# **GUIDE D'UTILISATION DE L'IMPÔT À LA SOURCE EN LIGNE (ISeL)**

À l'attention des débiteurs de prestations imposables (DPI)

Édition 2024

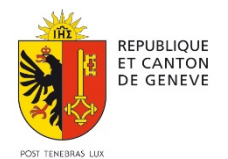

Département des finances, des ressources humaines et des affaires extérieures Administration fiscale cantonale

## Table des matières

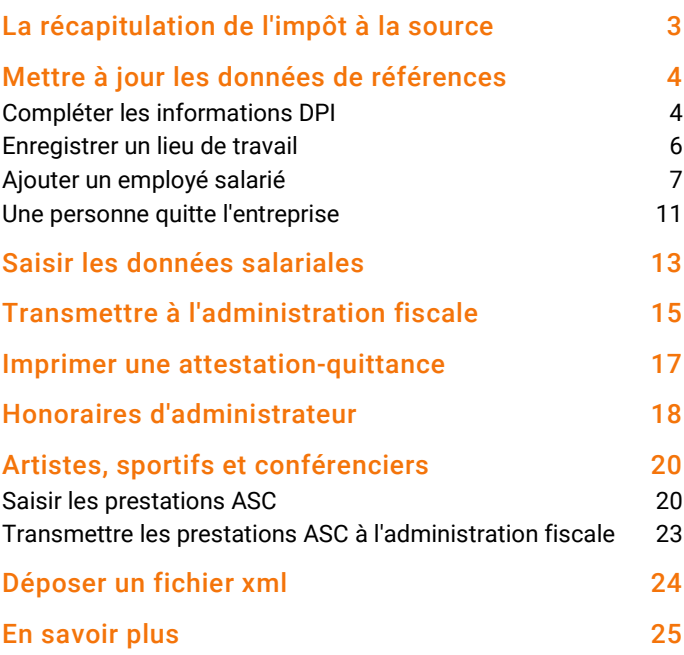

# La récapitulation de l'impôt à la source

<span id="page-2-0"></span>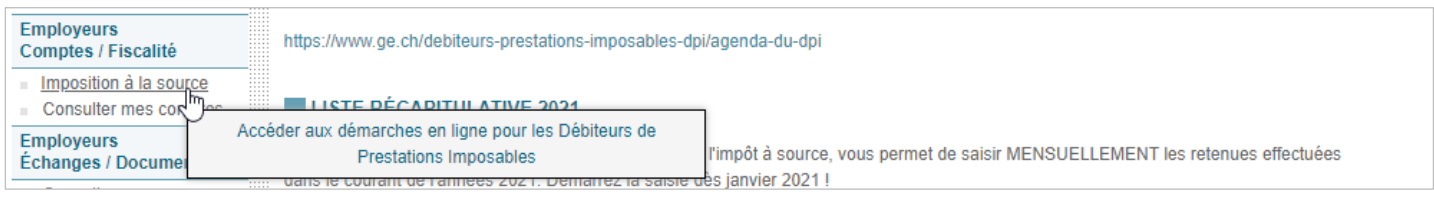

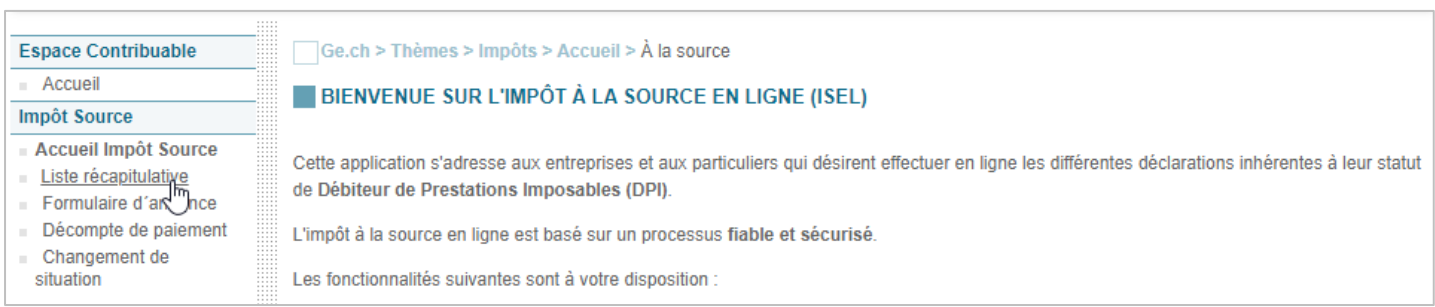

Pour créer ou compléter le mois suivant dans une année fiscale, sélectionner l'année et cliquer sur Créer ou compléter.

### Il faut donc désormais créer une LR2021 chaque mois (et non chaque année comme avant 2021).

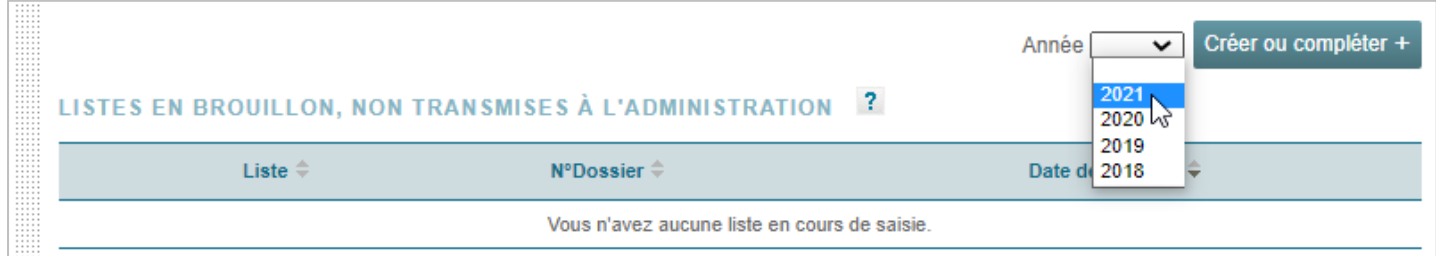

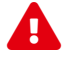

Si une liste en brouillon existe pour cette même année fiscale, vous devez reprendre ce brouillon ou bien le supprimer s'il a été créé par erreur.

La liste récapitulative de l'année s'ouvre, elle contient déjà les données précédemment transmises s'il y a lieu.

Vous pouvez corriger un mois déjà transmis.

### <span id="page-3-1"></span><span id="page-3-0"></span>Compléter les informations DPI

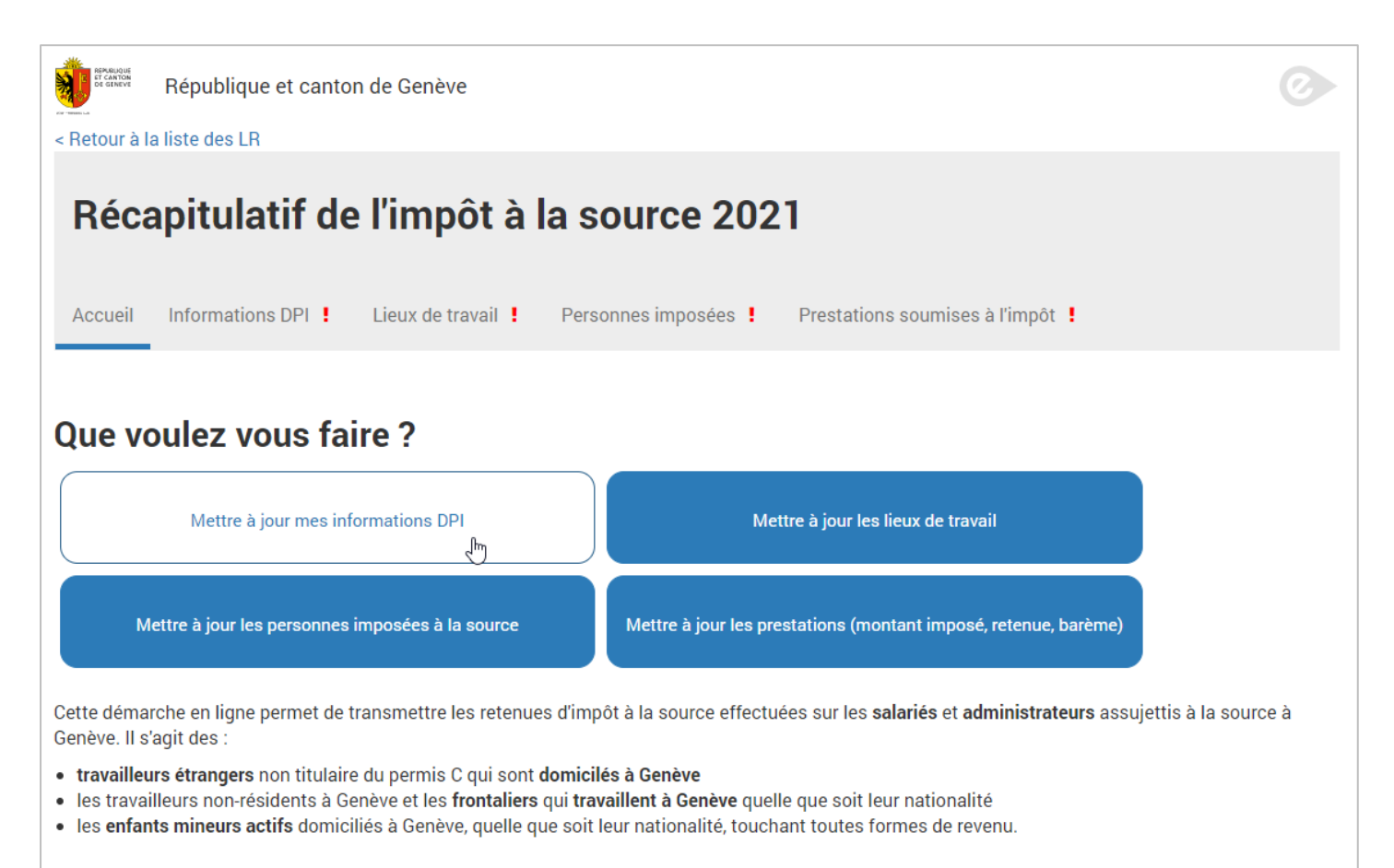

Plus d'informations dans les directives de l'impôt à la source.

Taper les premiers caractères de votre adresse, sélectionner l'adresse dans la liste déroulante.

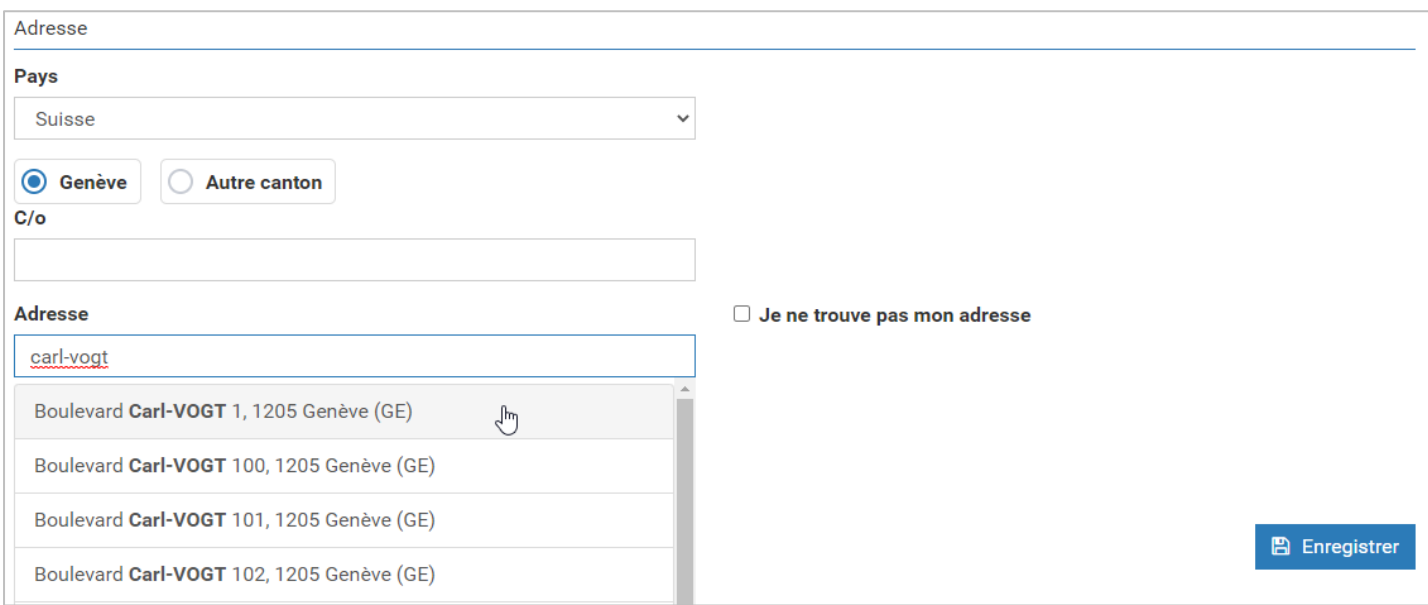

Si votre adresse ne s'affiche pas dans la liste, cliquer sur Je ne trouve pas mon adresse et compléter manuellement tous les champs.

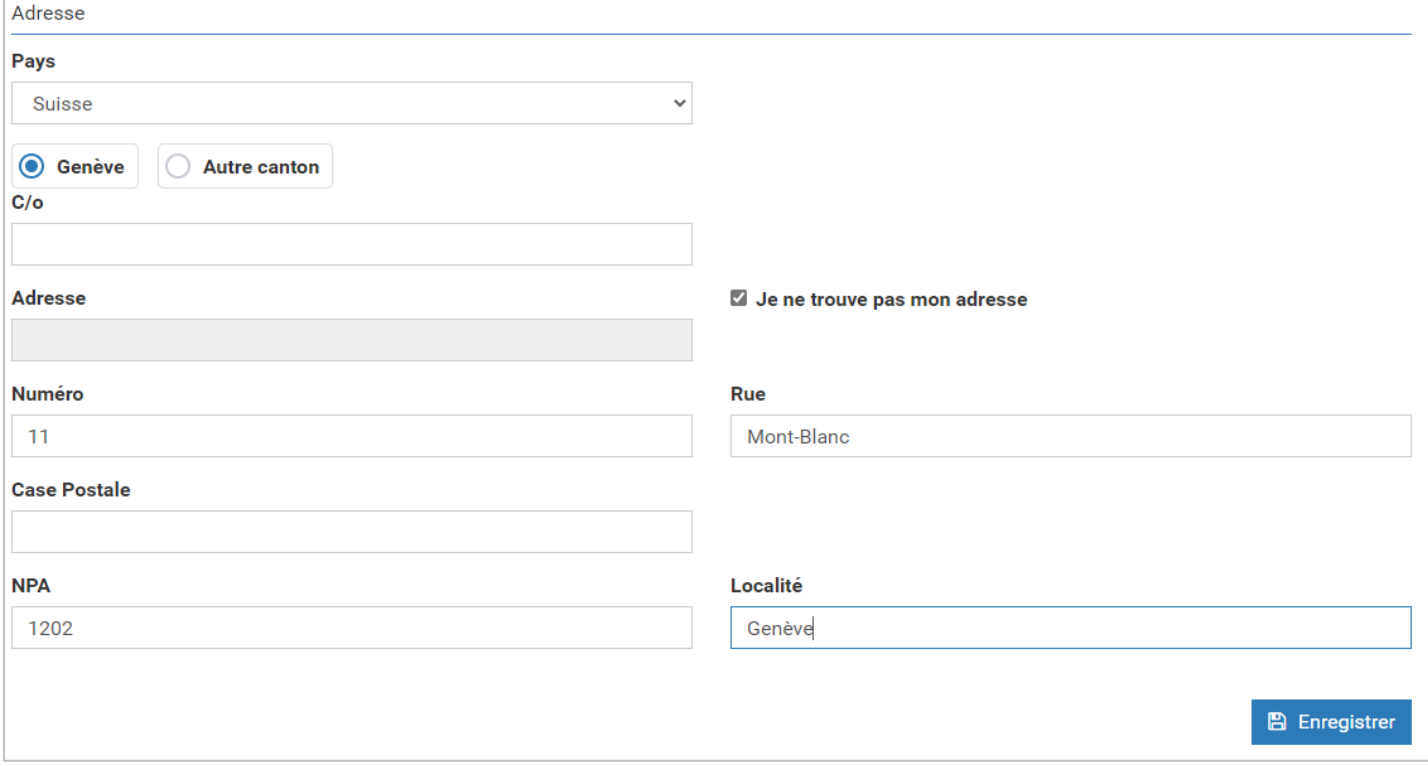

#### Cliquer sur Enregistrer.

L'onglet Information DPI est maintenant valide. Vous devrez modifier ces données uniquement en cas de changement.

### <span id="page-5-0"></span>Enregistrer un lieu de travail

Chaque retenue à la source effectuée doit être associée à un lieu de travail. Sur la page d'accueil, choisir Mettre à jour les lieux de travail.

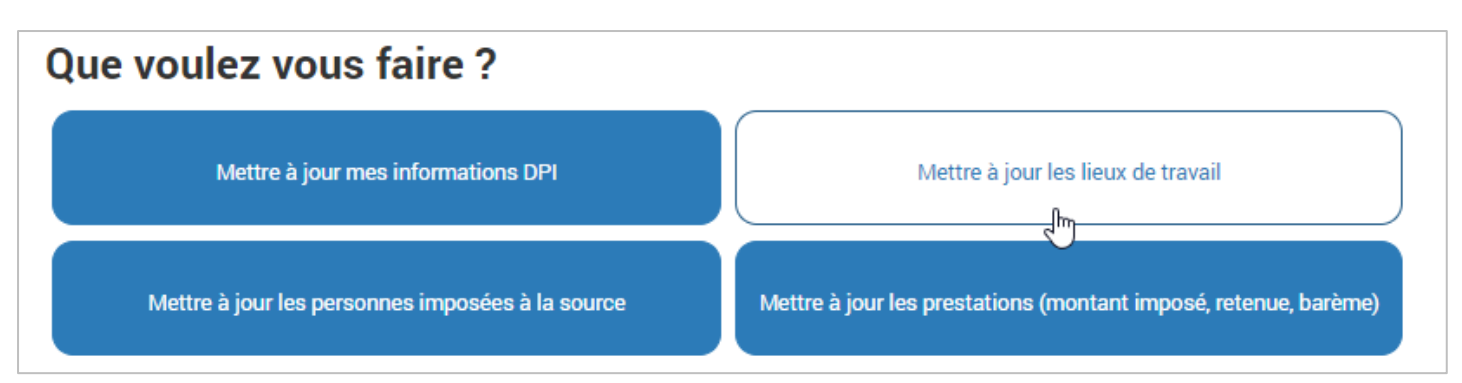

Cliquer sur Ajouter un lieu.

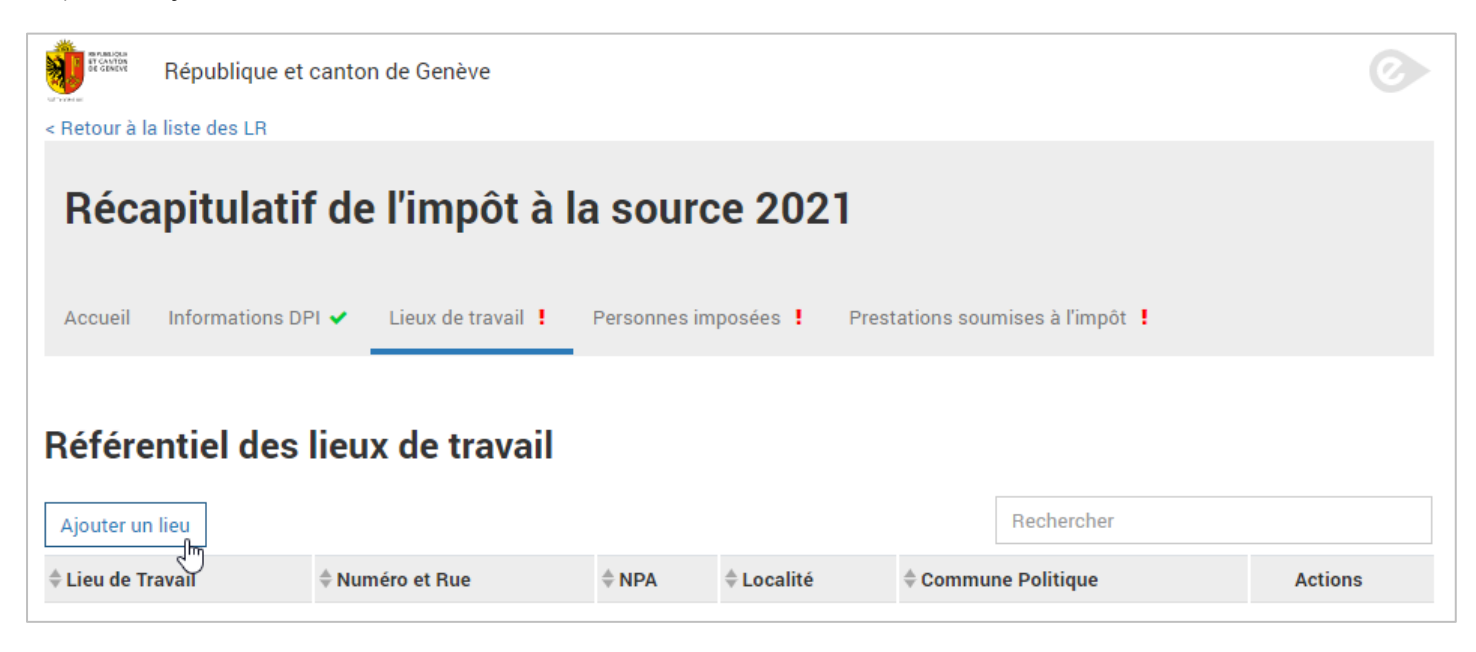

Compléter la dénomination du lieu. Ce nom vous permettra d'associer les retenues effectuées au lieu de travail.

Taper les premiers caractères de votre adresse et la sélectionner dans la liste déroulante.

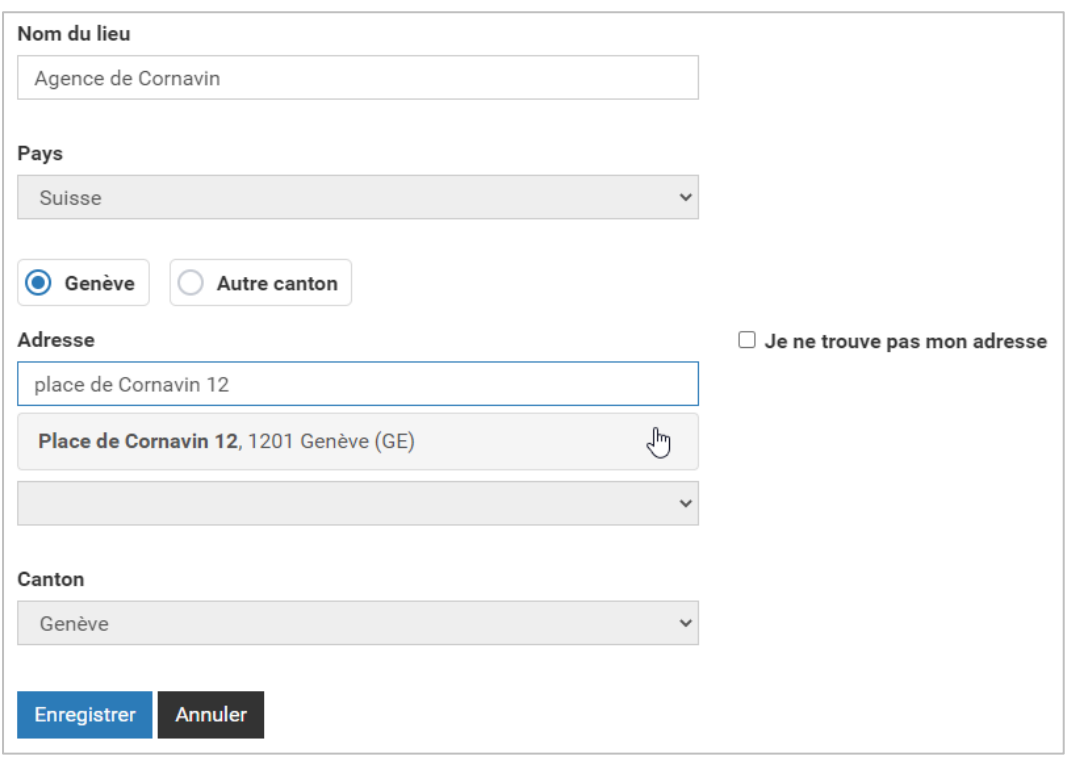

Si votre adresse n'apparaît pas dans la liste, cocher la case Je ne trouve pas mon adresse et compléter manuellement tous les champs.

Attention, la commune politique du lieu de travail est obligatoire.

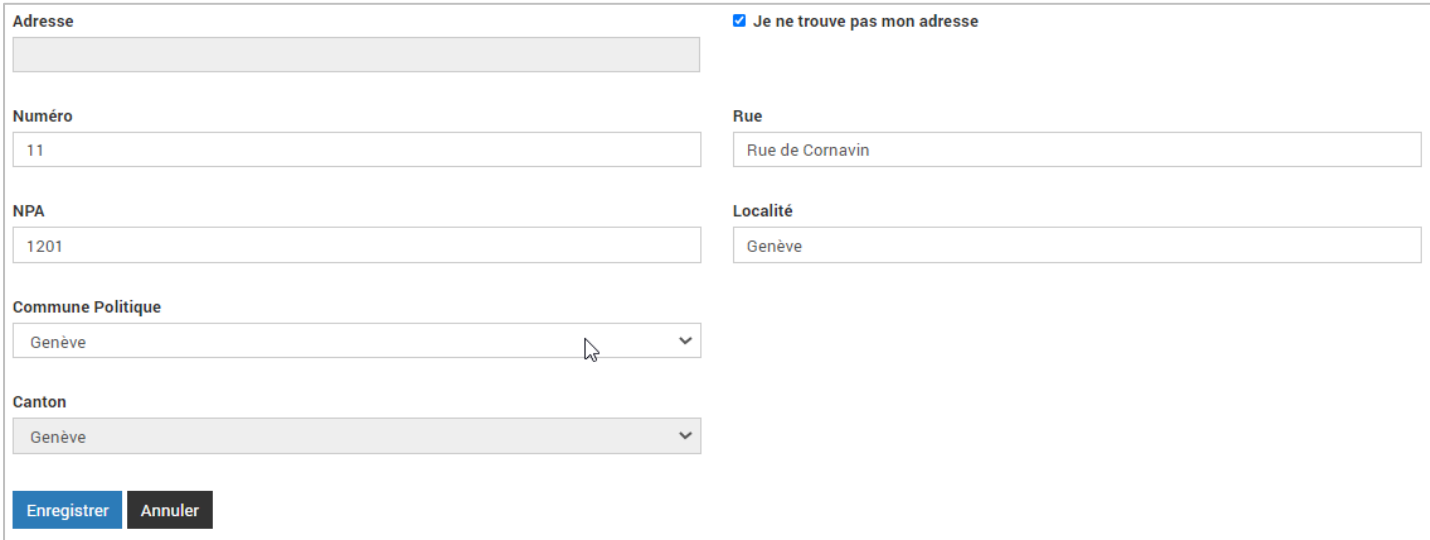

Cliquer sur Enregistrer.

<span id="page-6-0"></span>L'onglet Lieux de travail est maintenant valide. Vous devrez modifier ces données uniquement en cas de changement.

### Ajouter un employé salarié

Les données sur les employés sont à saisir une seule fois, et à tenir à jour à chaque modification. Sur la page d'accueil, sélectionner Mettre à jour les personnes imposées à la source.

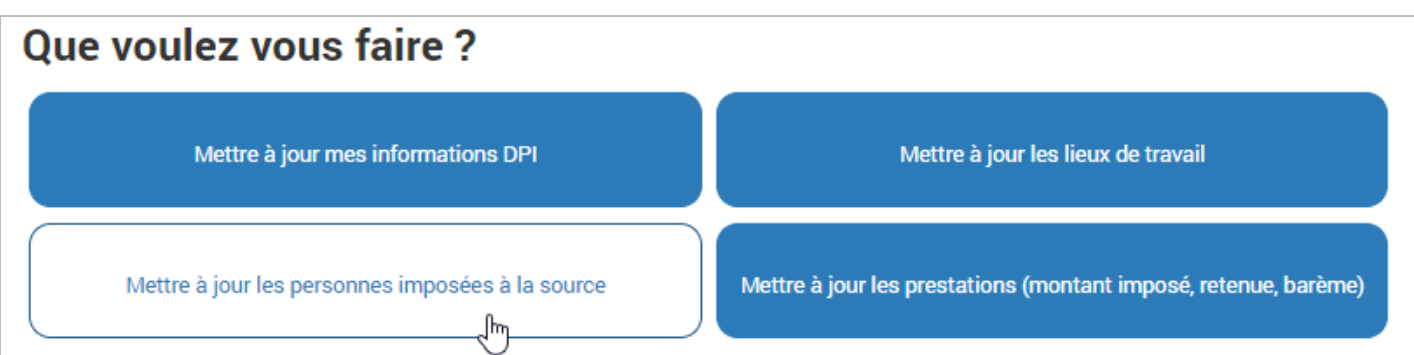

#### Cliquer sur Ajouter une personne.

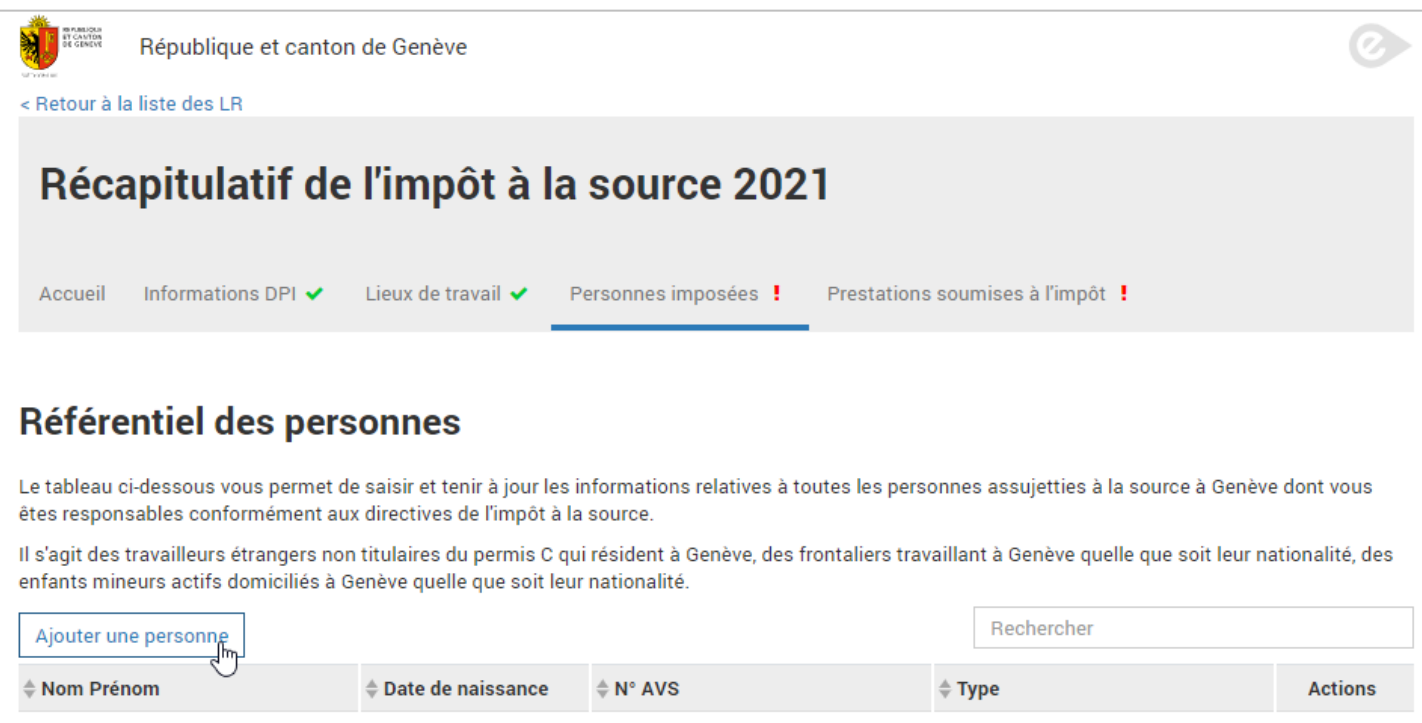

Sélectionner le type de contribuable. Pour les listes récapitulatives de type 1, salariés, vous avez le choix entre salarié ou administrateur.

Si vous avez besoin d'information complémentaire, cliquer sur Besoin d'aide?

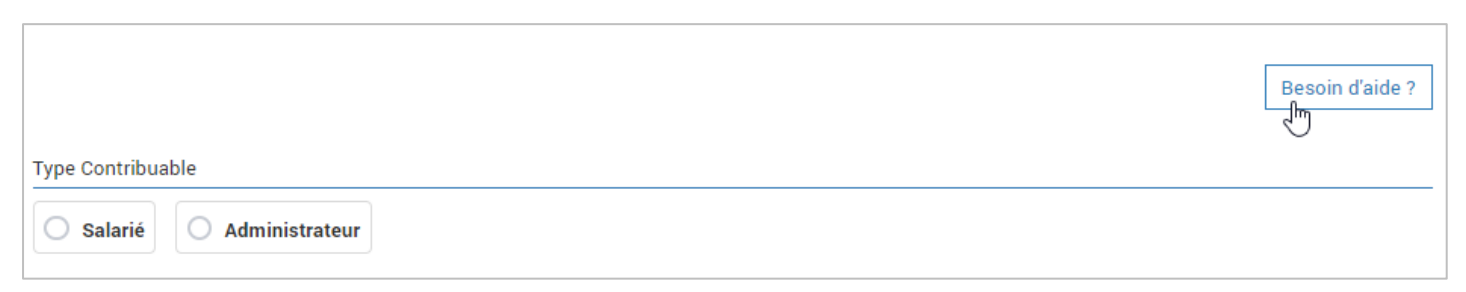

Compléter les champs concernant la personne, son conjoint ou partenaire, ses enfants de moins de 25 ans le cas échéant.

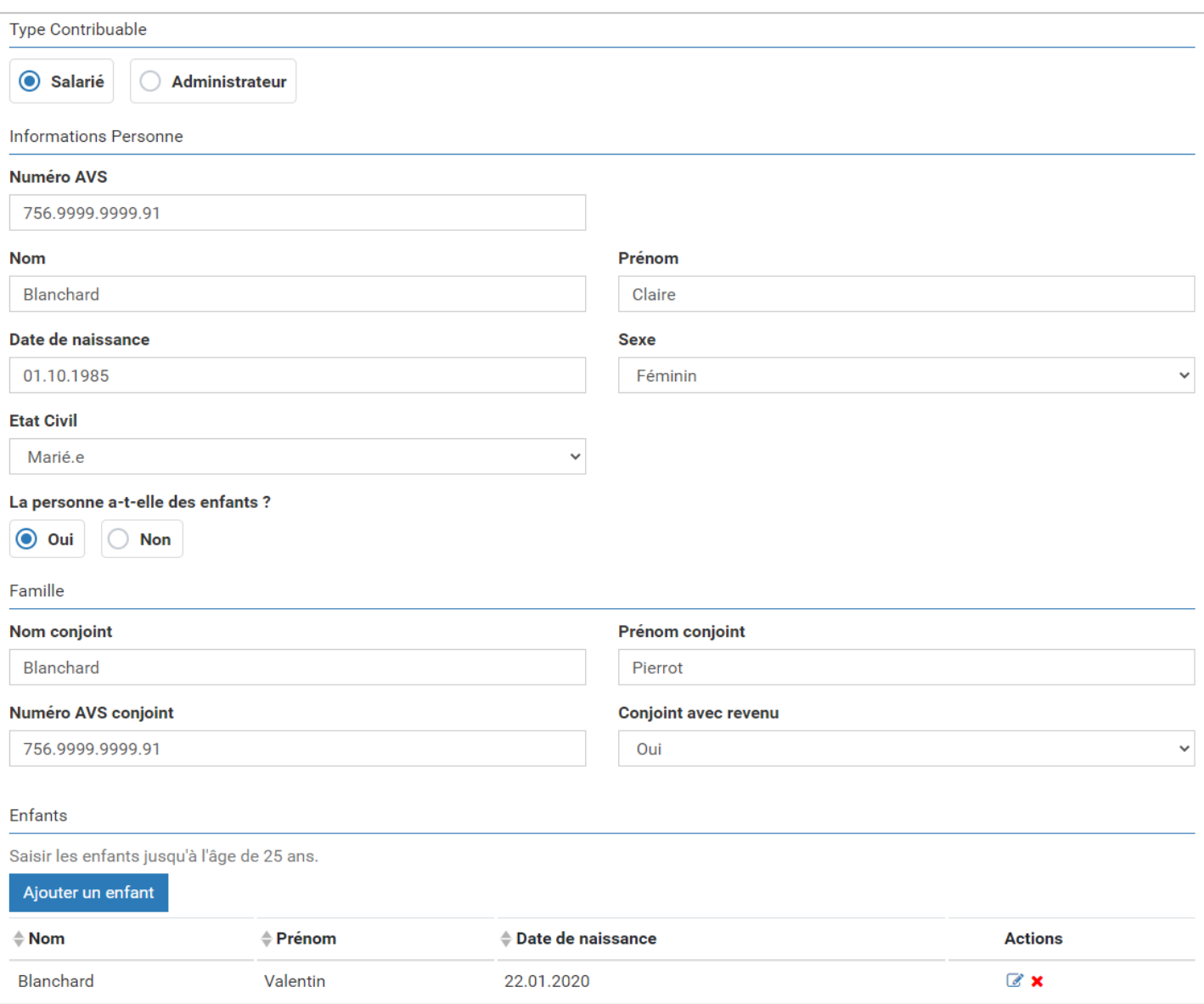

#### Ajouter l'adresse de domicile de la personne.

 À noter que depuis la Révision de la loi sur l'impôt à la source, entrée en vigueur le 01.01.2021, seules les personnes domiciliées à Genève ou domiciliée à l'étranger et travaillant à Genève (frontalier) peuvent être déclarées à Genève. Les personnes domiciliées dans un autre canton doivent être déclarées directement auprès du canton de domicile.

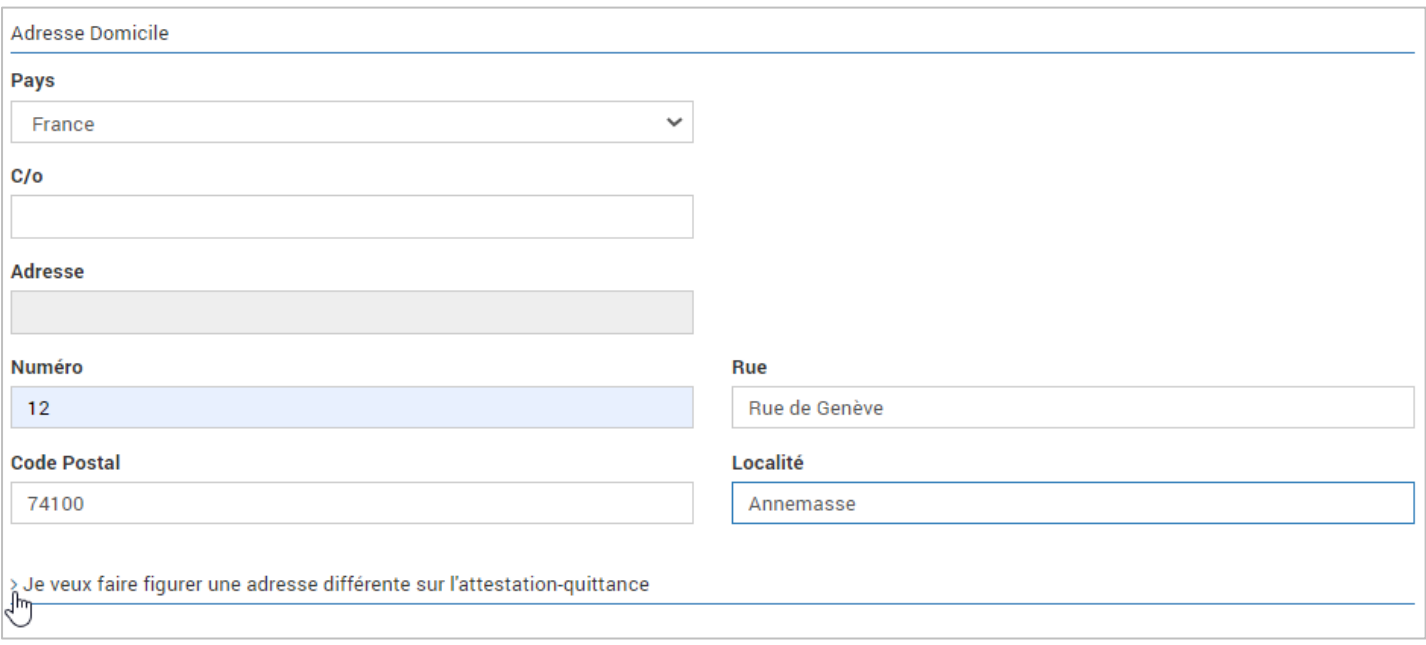

Si vous désirez faire apparaître une autre adresse que l'adresse de domicile de la personne sur l'attestation quittance, ouvrir le paragraphe et ajouter une adresse d'expédition.

Compléter le taux d'activité de la personne dans votre entreprise.

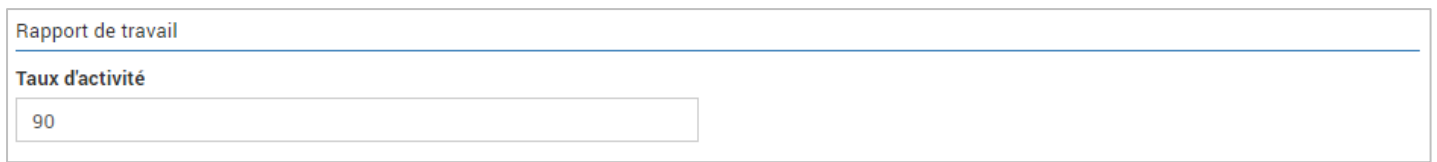

Compléter le cas échéant la période d'activité de la personne.

Dans notre exemple, la personne a démarré son activité le 15 janvier.

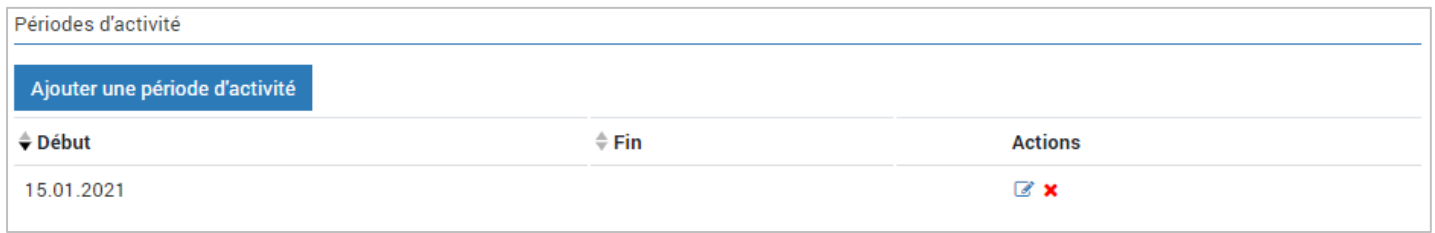

Si aucune période n'est saisie, la personne est considérée comme active toute l'année.

Vous devrez compléter les prestations imposables et retenues pour tous les mois couverts par les périodes d'activité de la personne.

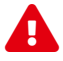

 Une date de fin d'activité signifie notamment que la personne a quitté l'entreprise ou n'est plus soumise à l'impôt à la source. Dès lors, si vous renseignez une date de fin d'activité, la personne ne sera pas reprise dans les données de l'année suivante. En cas d'erreur, vous serez dans l'obligation de ressaisir la personne l'année suivante.

#### Cliquer sur Enregistrer.

L'onglet Personnes imposées est maintenant valide. Vous devrez modifier ces données uniquement en cas de changement.

<span id="page-10-0"></span>Ajouter les autres personnes imposées.

### Une personne quitte l'entreprise

Lorsqu'une personne quitte l'entreprise, il faut mettre à jour la période d'activité de cette personne.

Sur la page d'accueil, sélectionner Mettre à jour les personnes imposées à la source.

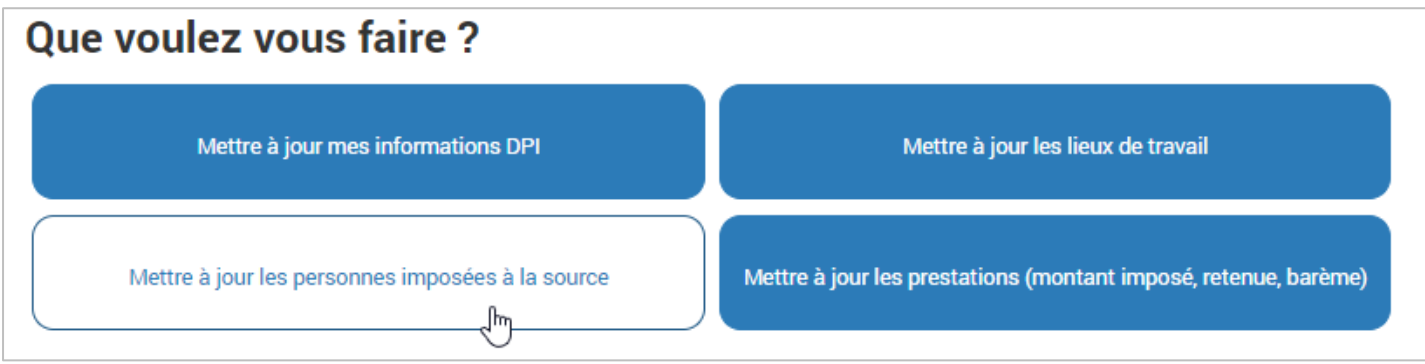

Retrouver la personne dans la liste. Vous pouvez rechercher son nom dans le champ recherche.

Dans la colonne Actions, sélectionner Modifier la personne.

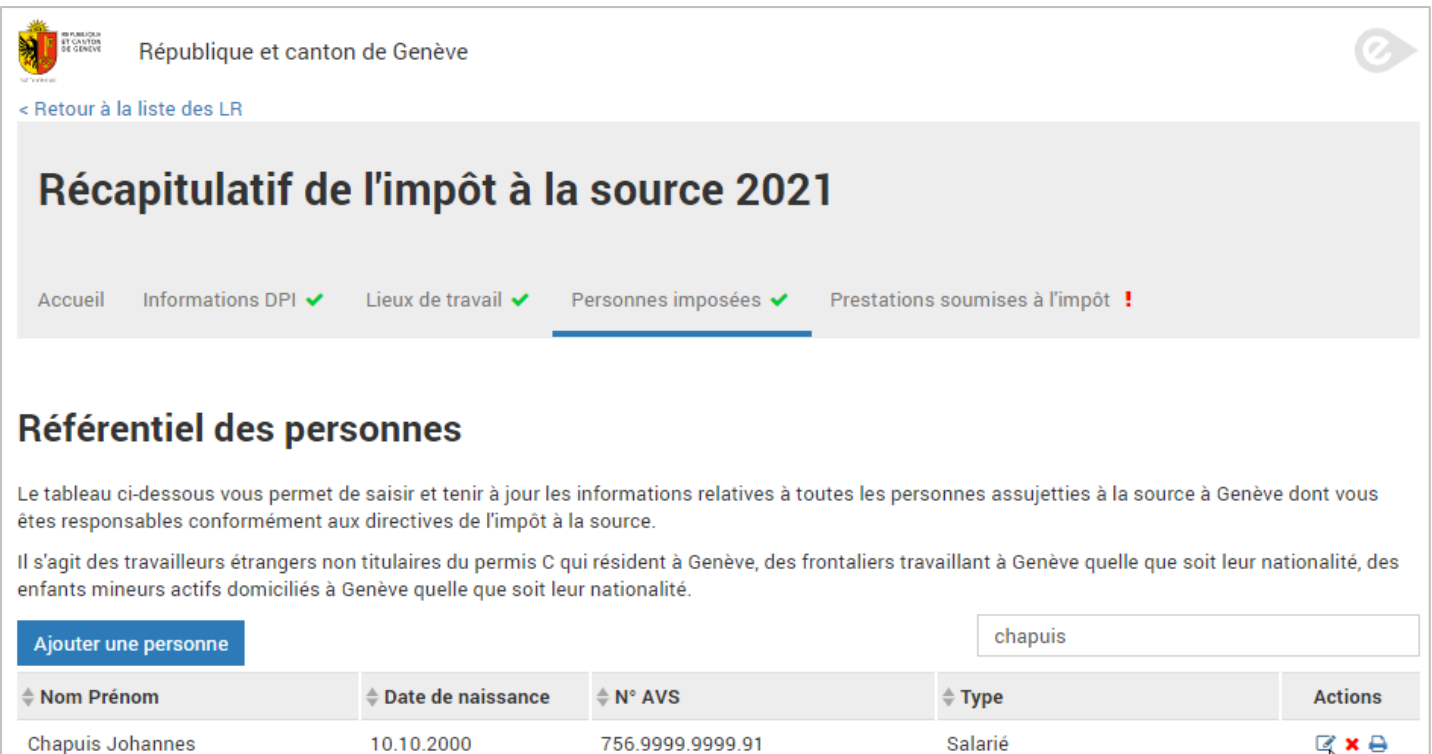

Dans la partie Périodes d'activité, cliquer sur Ajouter une période d'activité.

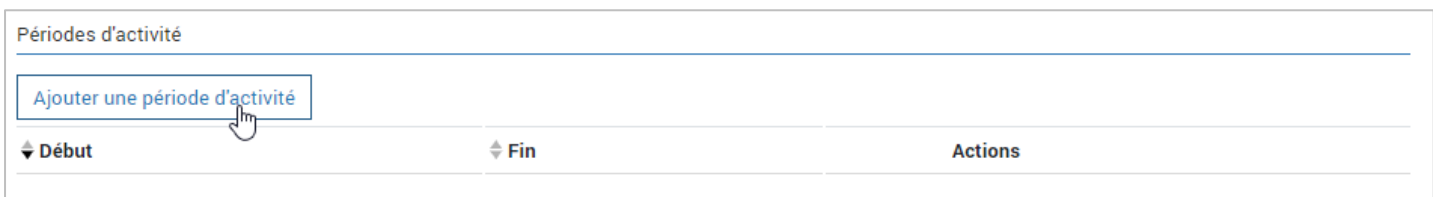

#### Saisir la date de fin d'activité.

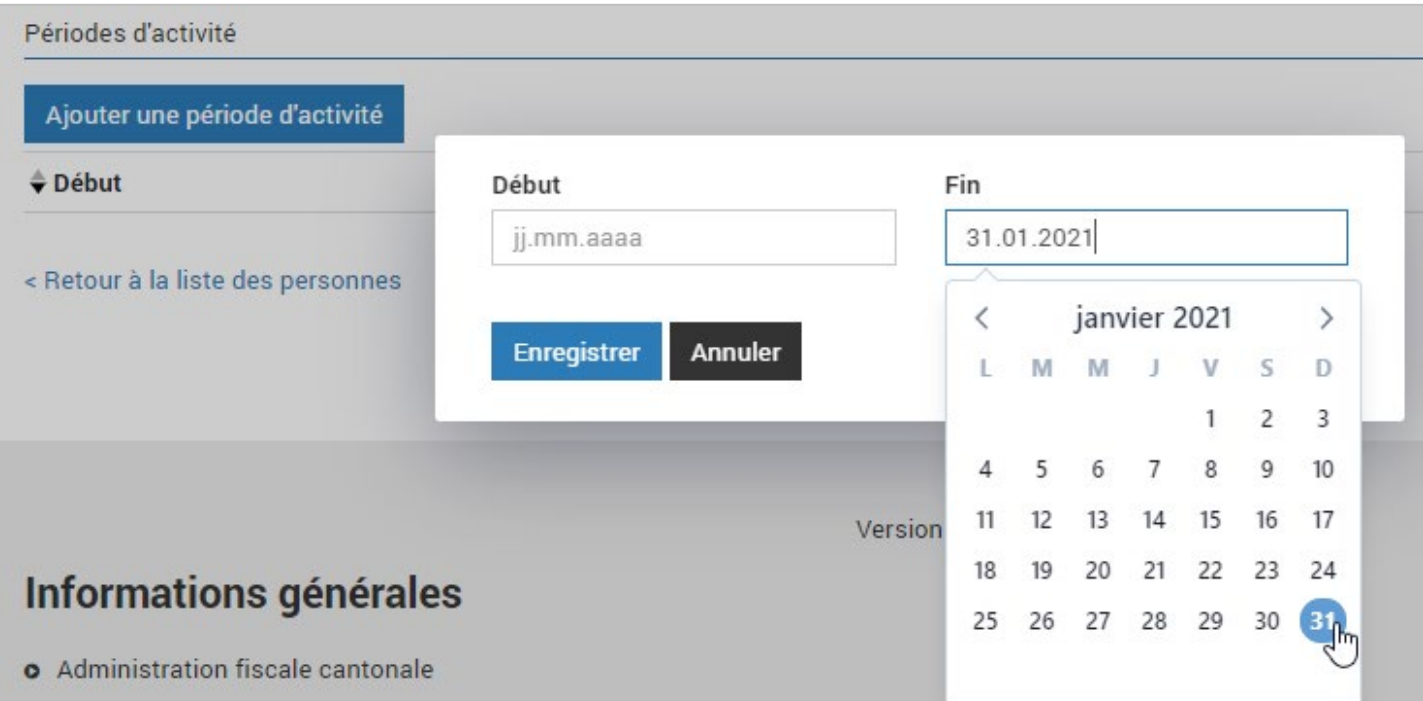

#### Cliquer sur Enregistrer.

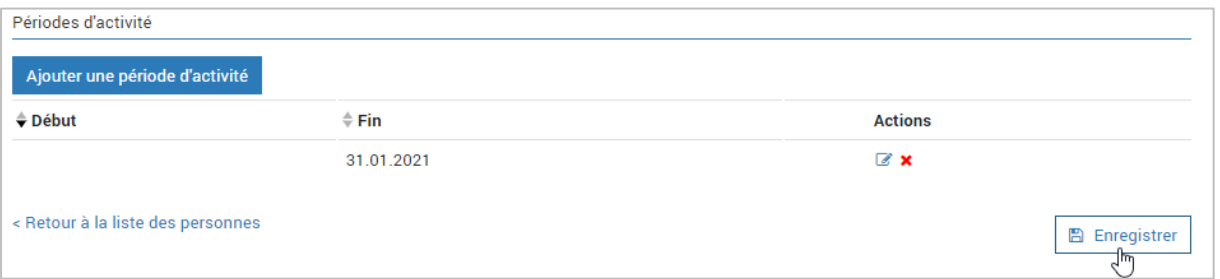

### Cliquer sur Enregistrer.

Vous ne devrez plus saisir de prestations sur la personne à partir du jour qui suit la fin d'activité (dans notre exemple dès le 01.02.2021).

## Saisir les données salariales

<span id="page-12-0"></span>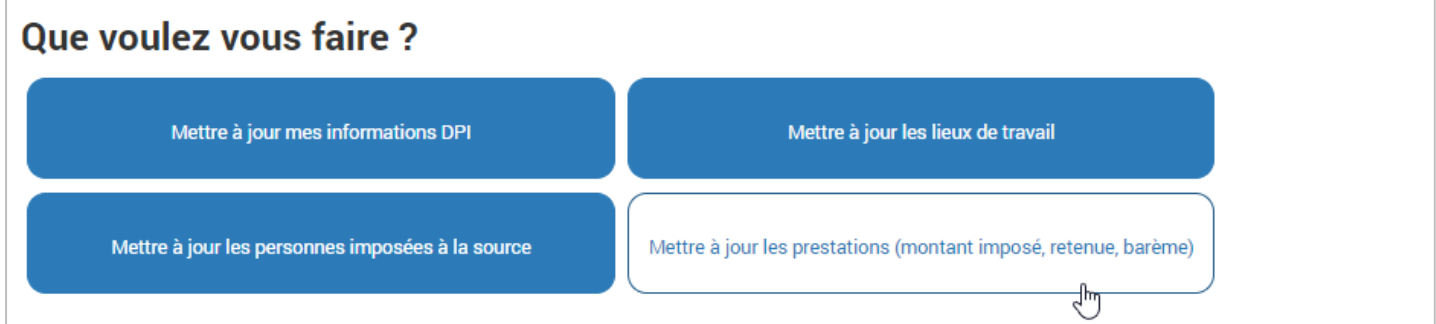

Dans notre exemple nous sommes en mars, vous avez déjà transmis janvier et février.

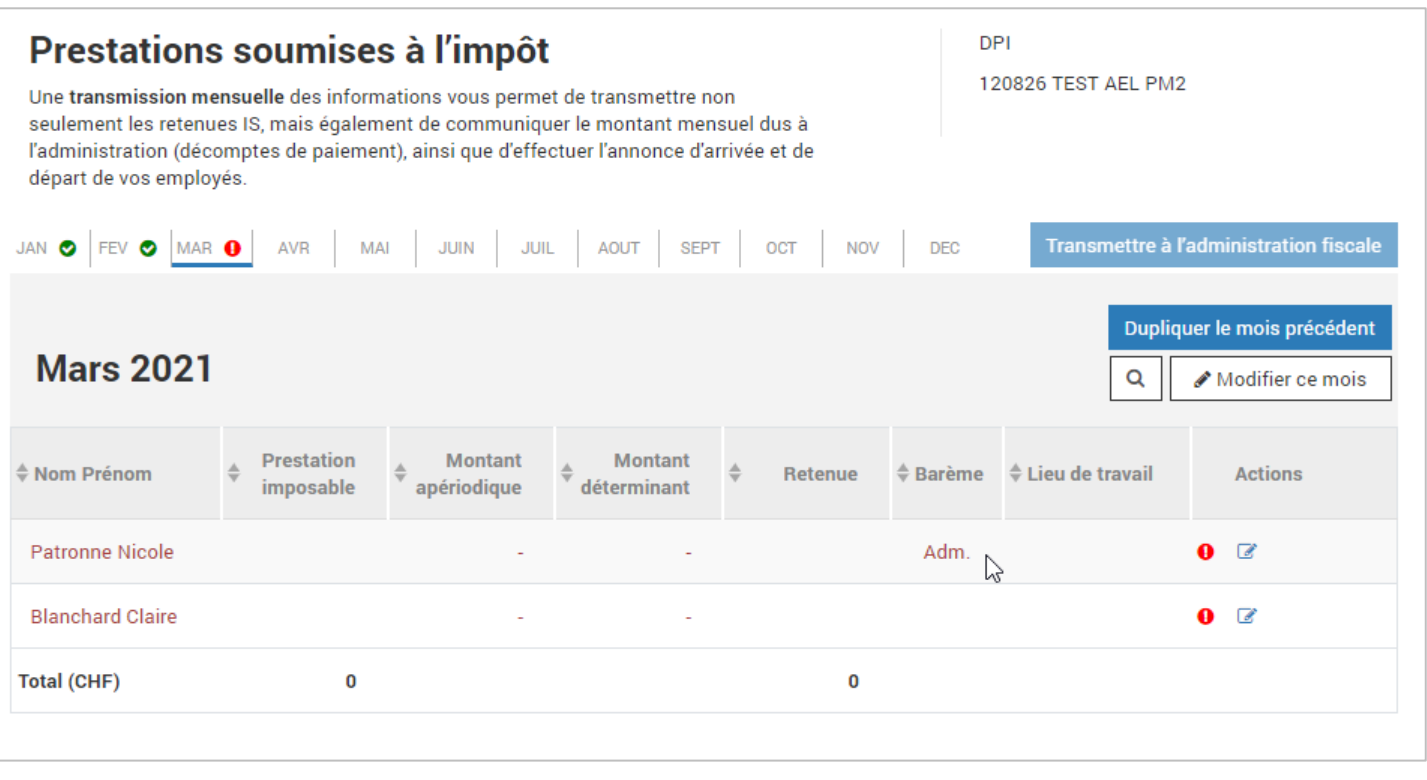

Cliquer sur Dupliquer le mois précédent si les données du mois courant sont les mêmes que celles du mois précédent, ou sont très similaires et vous voulez procéder à une modification mineure,

Ou cliquer sur Modifier ce mois si vous voulez saisir complètement les données du mois.

Compléter ou corriger les données.

Si vous avez besoin d'aide, cliquer sur **Besoin d'aide?** 

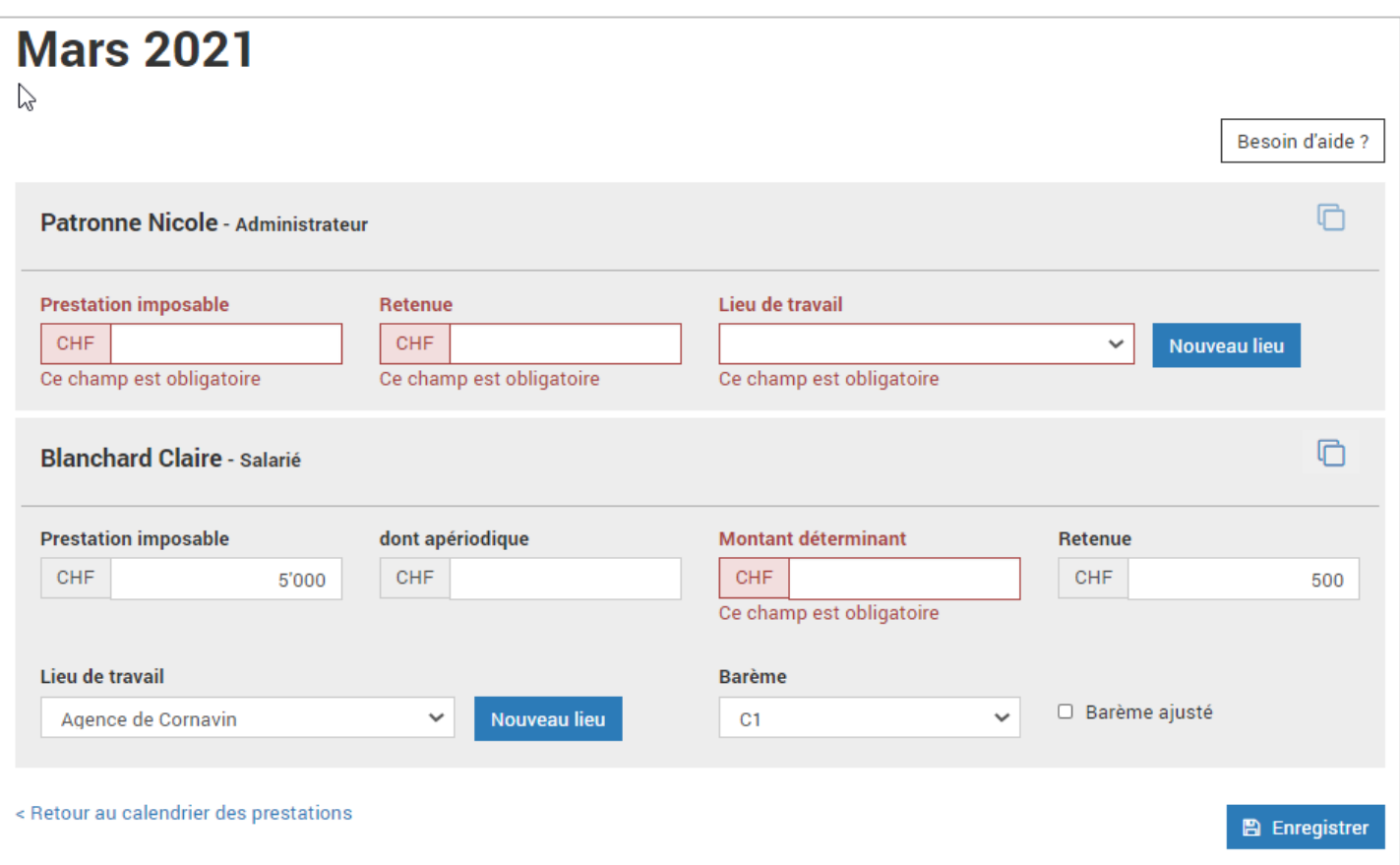

#### Cliquer sur Enregistrer.

Vous pouvez dupliquer uniquement une personne en sélectionnant la personne et en cliquant sur l'icône Dupliquer le mois précédent pour cette personne.

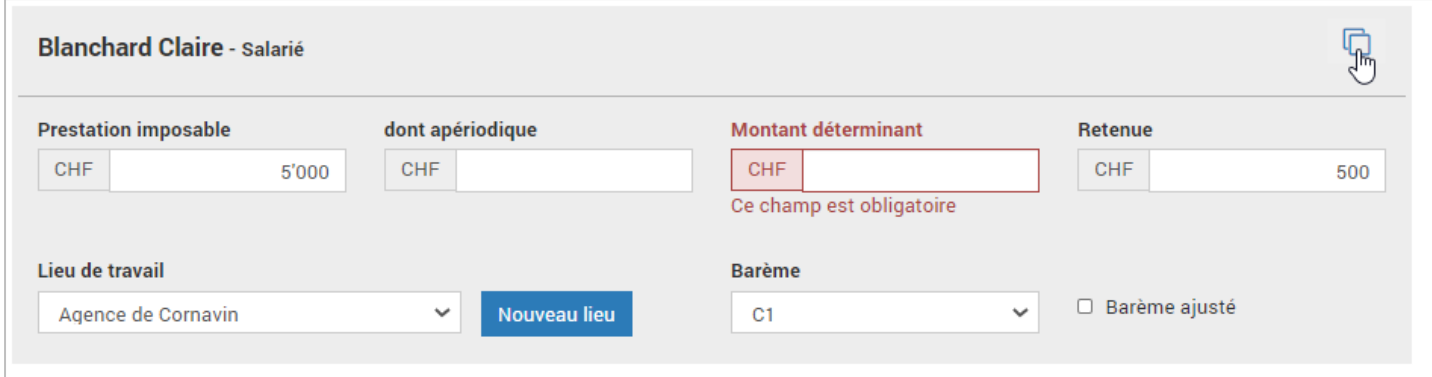

L'onglet Prestations soumises à l'impôt est valide lorsque les prestations ont été saisies sur toutes les personnes actives durant les mois précédent le mois courant.

À noter que le contrôle de la conformité du barème avec les données de la personne n'est effectué que pour le dernier mois saisi. En effet, les données de la personne reflètent toujours les dernières informations à jour.

## Transmettre à l'administration fiscale

<span id="page-14-0"></span>Lorsque la saisie du mois est terminée et valide, cliquer sur Transmettre à l'administration fiscale.

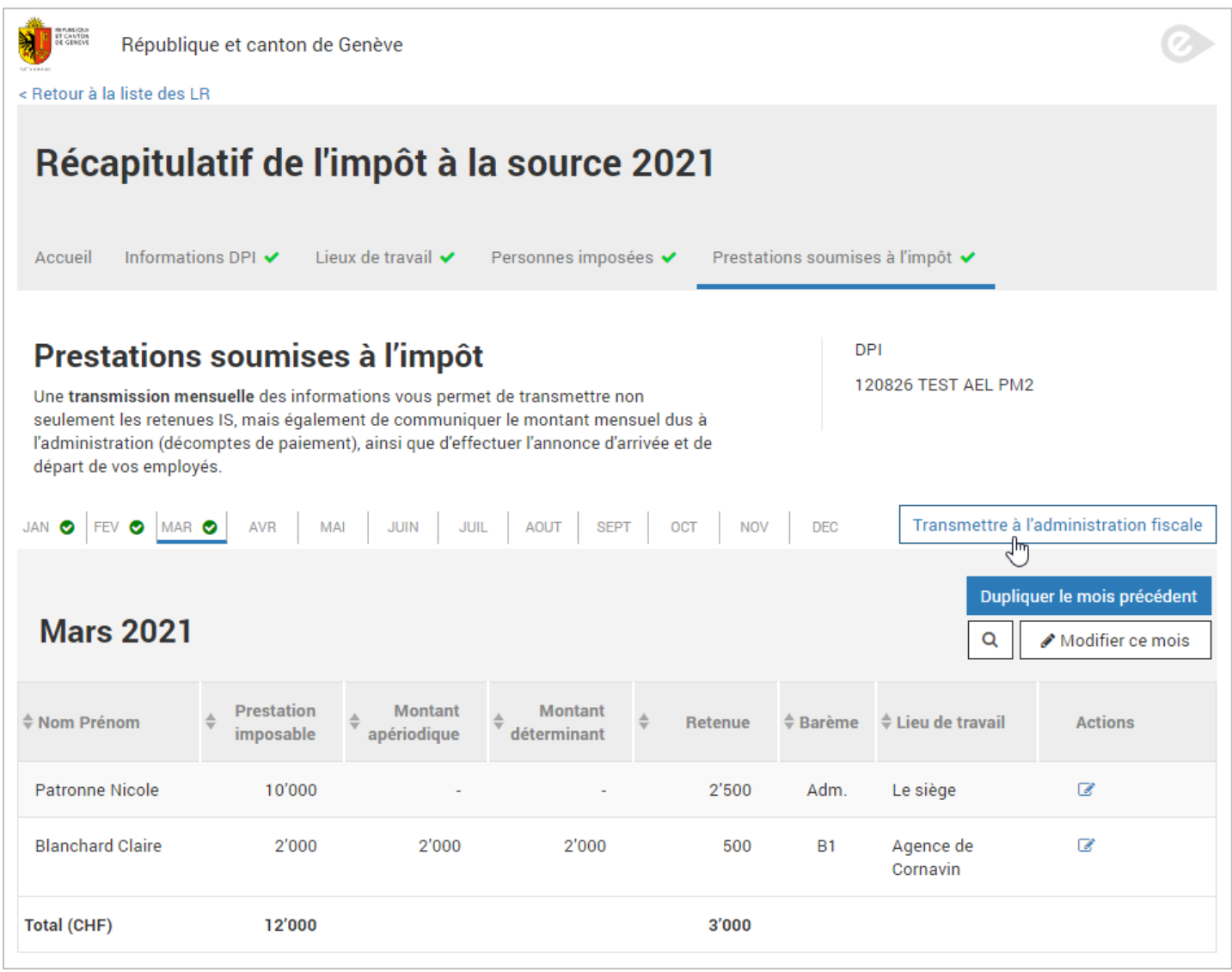

Le système affiche une récapitulation des données transmises depuis le début de la période fiscale.

Vous pouvez imprimer cette récapitulation au besoin.

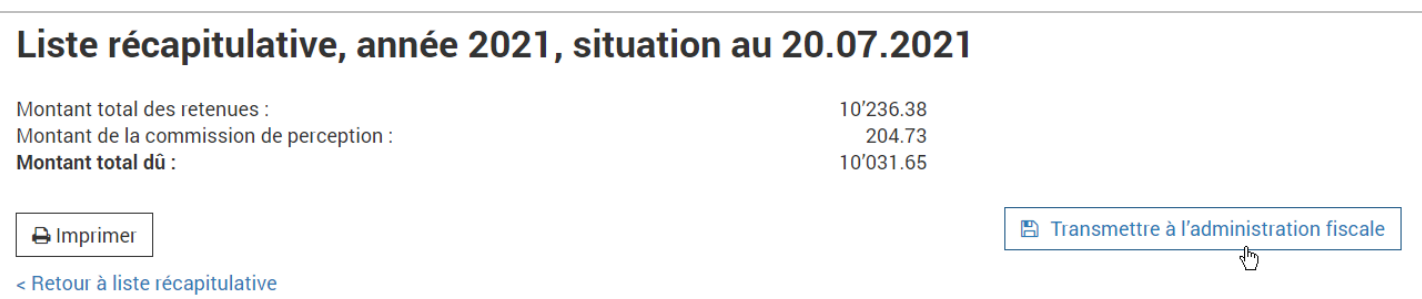

Confirmer votre transmission en cliquant sur Transmettre à l'administration fiscale.

Une confirmation vous est présentée.

Vous pouvez imprimer cette confirmation au besoin.

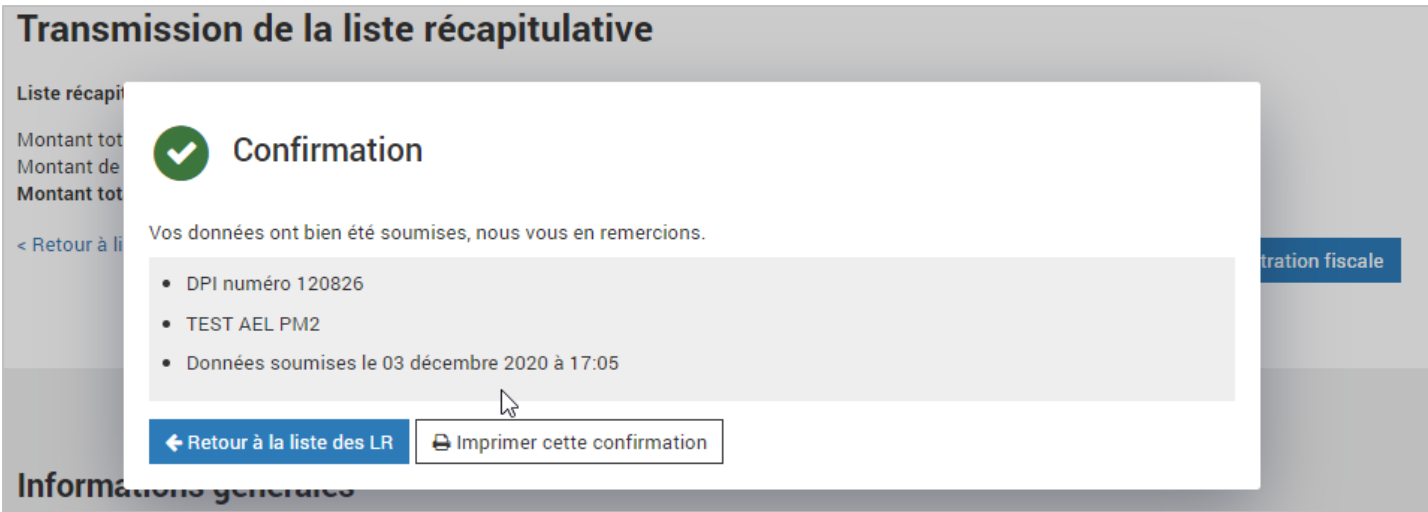

Vos données du mois ont été transmises.

#### Cliquer sur Retour à la liste des LR.

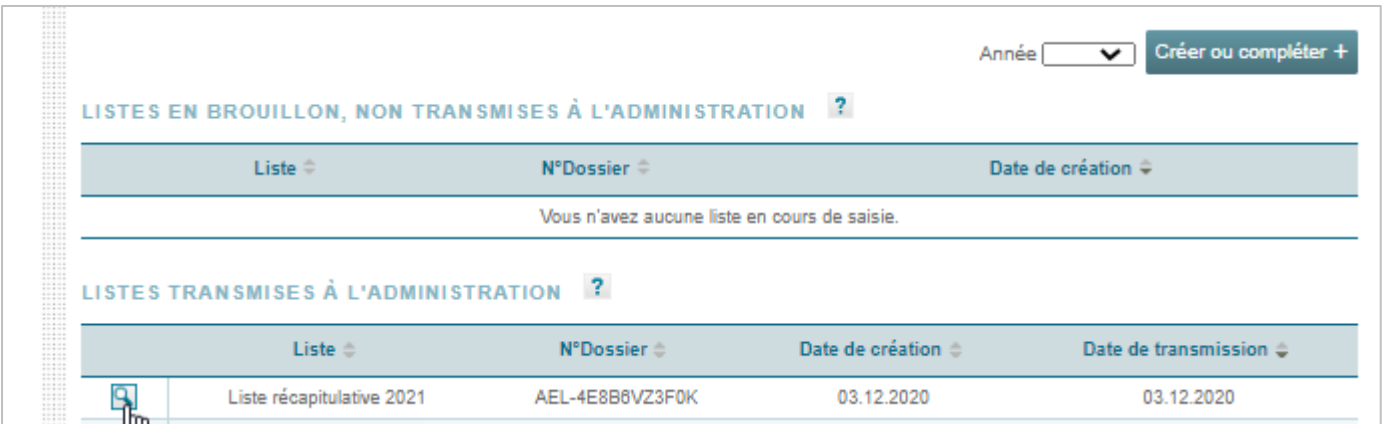

## Imprimer une attestation-quittance

<span id="page-16-0"></span>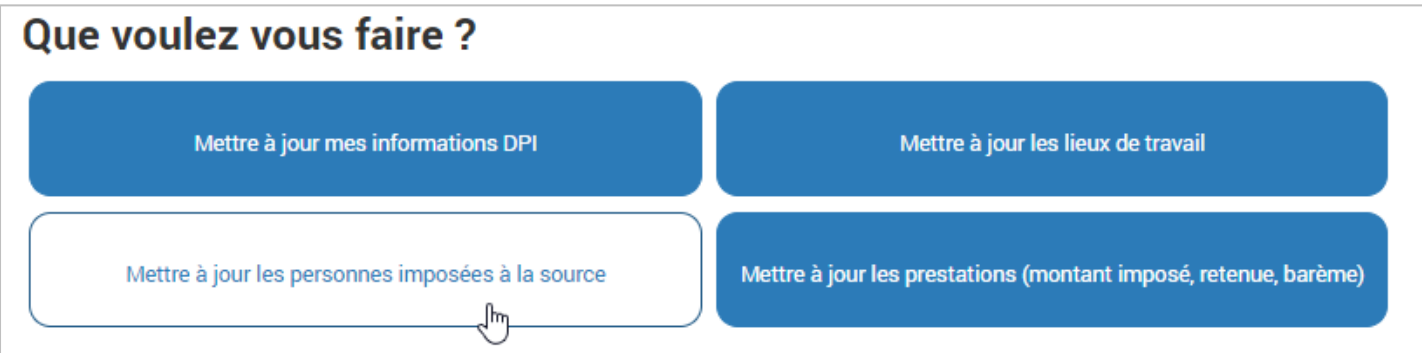

Rechercher la personne dans la liste.

### Référentiel des personnes

Le tableau ci-dessous vous permet de saisir et tenir à jour les informations relatives à toutes les personnes assujetties à la source à Genève dont vous êtes responsables conformément aux directives de l'impôt à la source.

Il s'agit des travailleurs étrangers non titulaires du permis C qui résident à Genève, des frontaliers travaillant à Genève quelle que soit leur nationalité, des enfants mineurs actifs domiciliés à Genève quelle que soit leur nationalité.

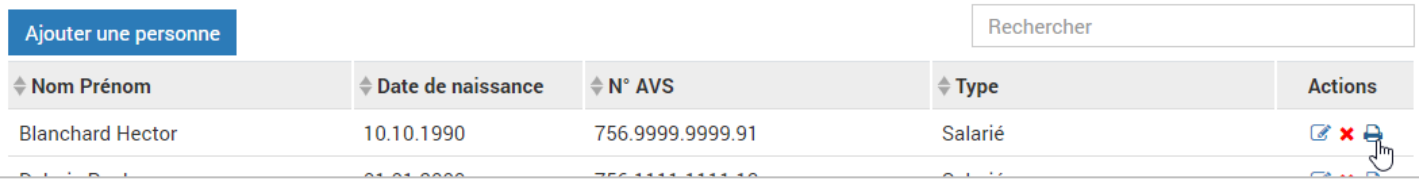

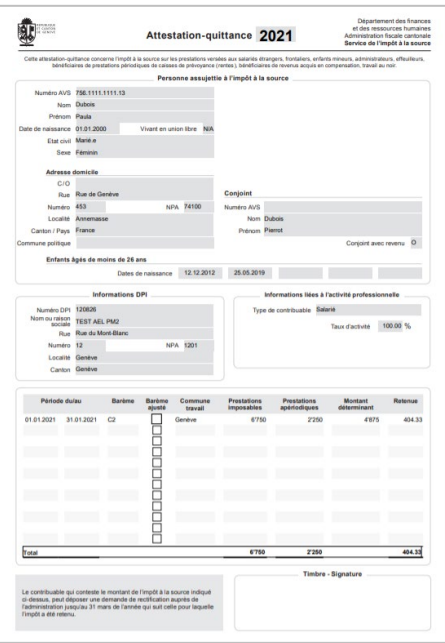

## Honoraires d'administrateur

<span id="page-17-0"></span>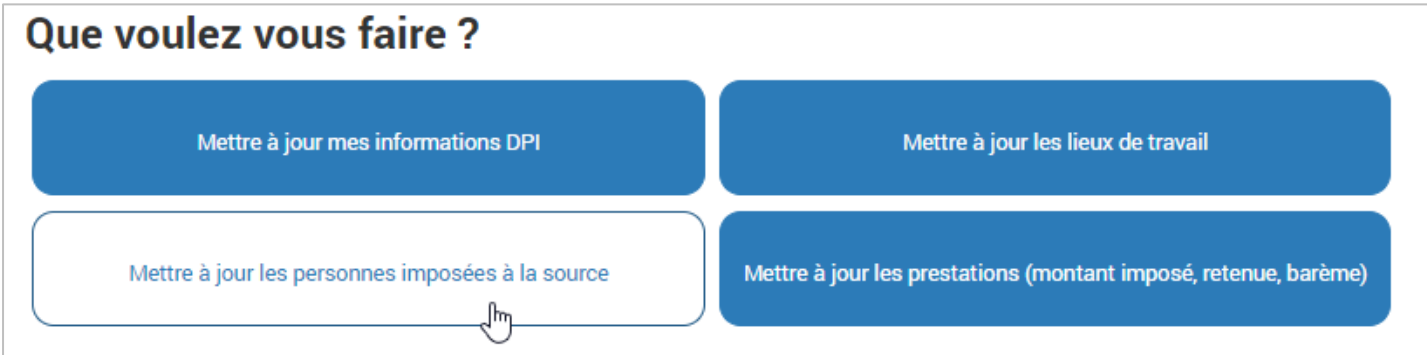

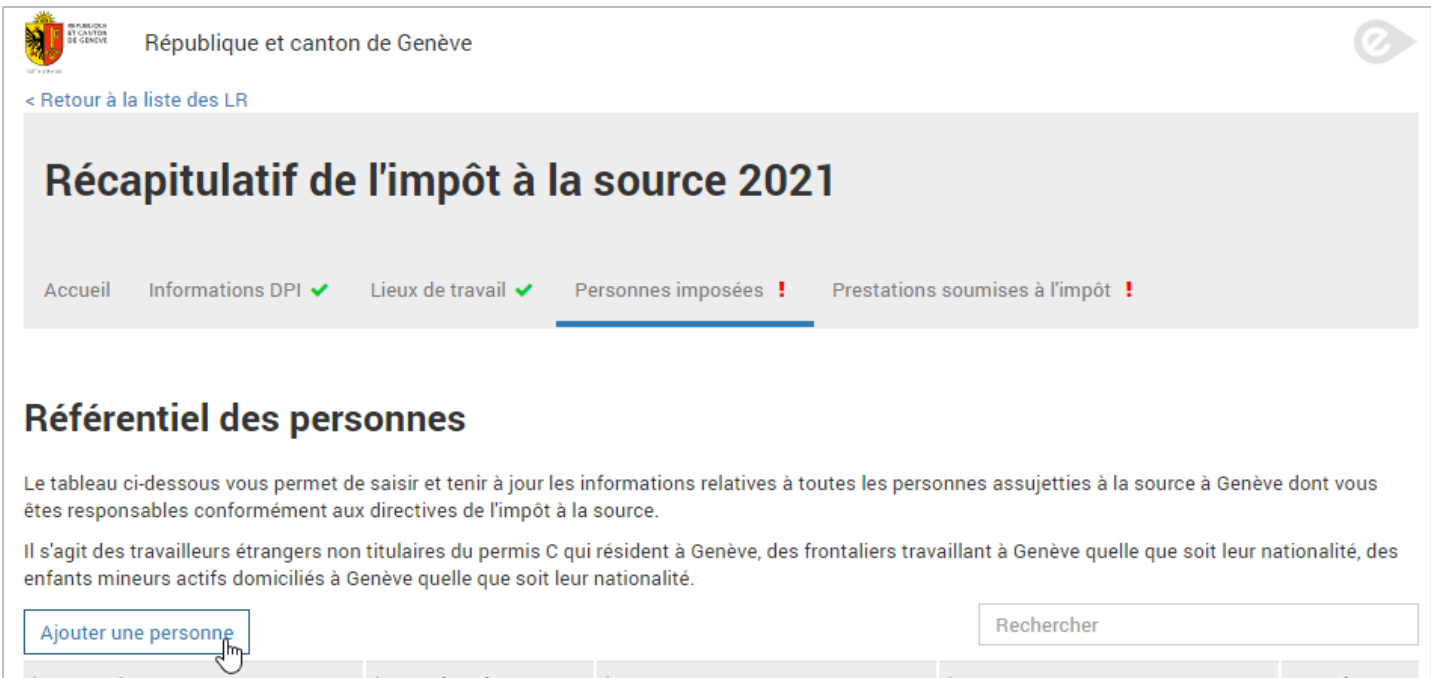

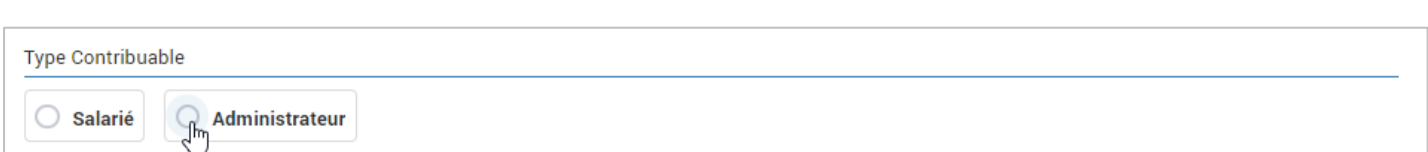

 $\triangleq$  Type

 $\stackrel{\scriptscriptstyle \Delta}{\scriptscriptstyle \mp}$  N° AVS

Compléter les champs concernant la personne.

Compléter l'adresse de domicile à l'étranger.

 $\doteq$  Nom Prénom

 $\stackrel{\scriptscriptstyle\triangle}{\scriptscriptstyle\oplus}$  Date de naissance

**Actions** 

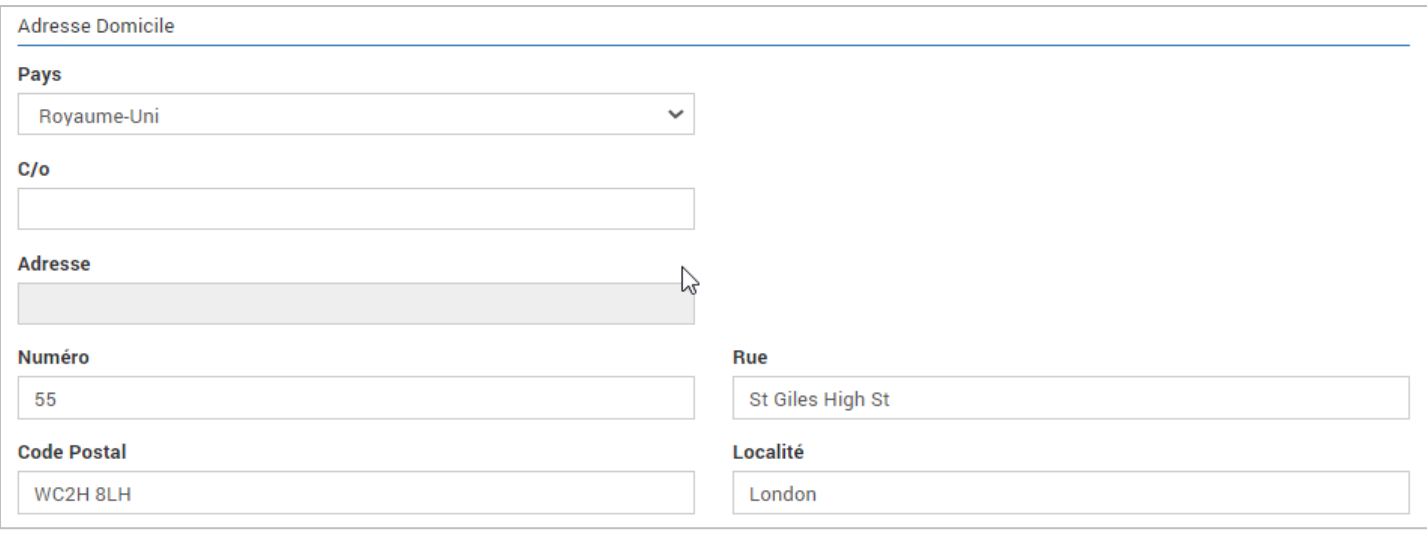

Comme période d'activité, ajouter le mois durant lequel les honoraires ont été versés. Dans notre exemple en mars 2021.

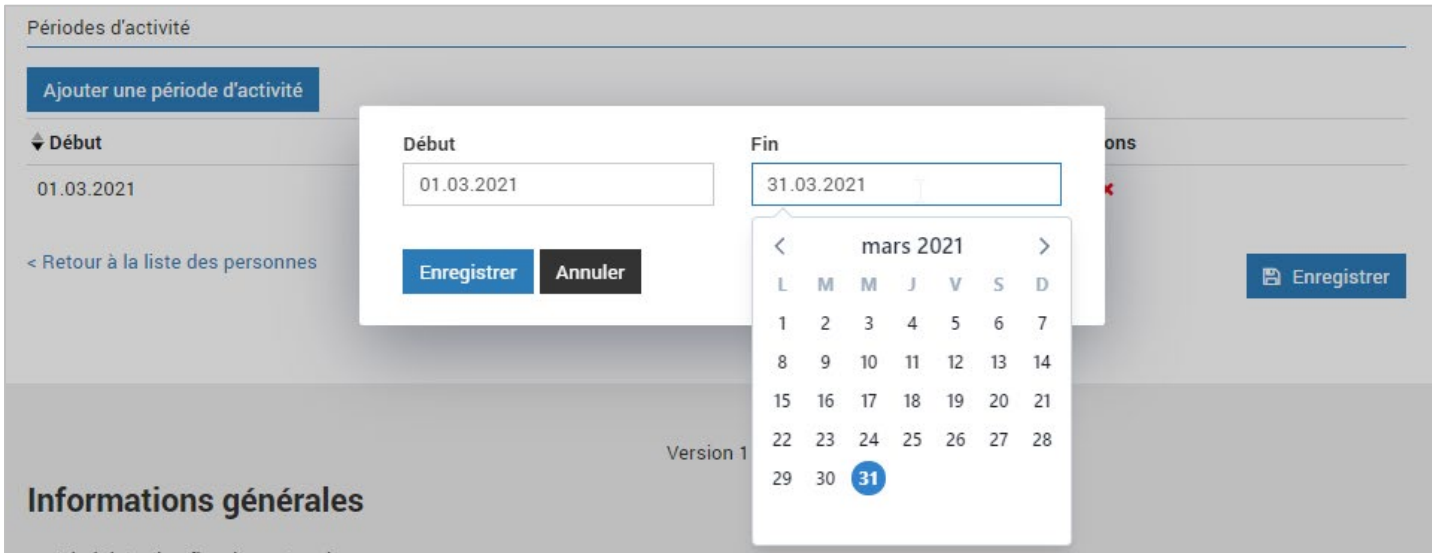

Cliquer sur Enregistrer dans la boîte de dialogue.

#### Cliquer sur Enregistrer dans la page.

Dans l'onglet Prestations soumises à l'impôt, saisir les prestations dans le mois concerné.

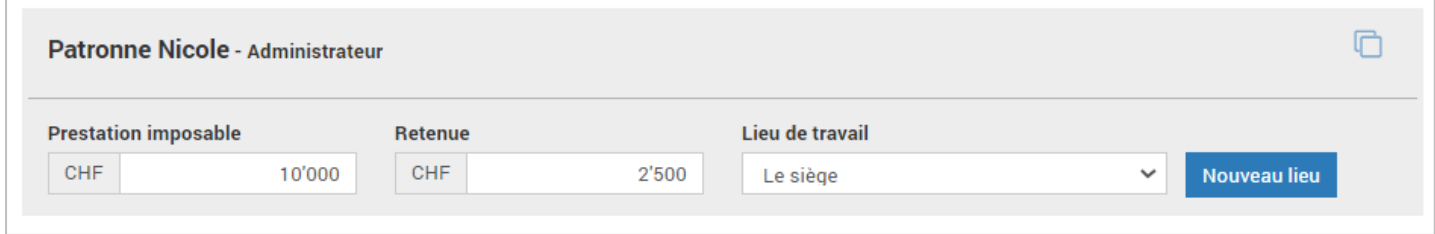

Cliquer sur Enregistrer.

## Artistes, sportifs et conférenciers

<span id="page-19-0"></span>Si vous êtes inscrit en tant que DPI organisateur de spectacles, conférences ou meeting sportifs, la démarche en ligne ISeL se présente de manière légèrement différente de celle destinée aux salariés.

### <span id="page-19-1"></span>Saisir les prestations ASC

Après avoir mis à jour les lieux de représentation (voir chapitre ci-dessus relatif aux lieux de travail), vous allez pouvoir saisir les prestations imposées.

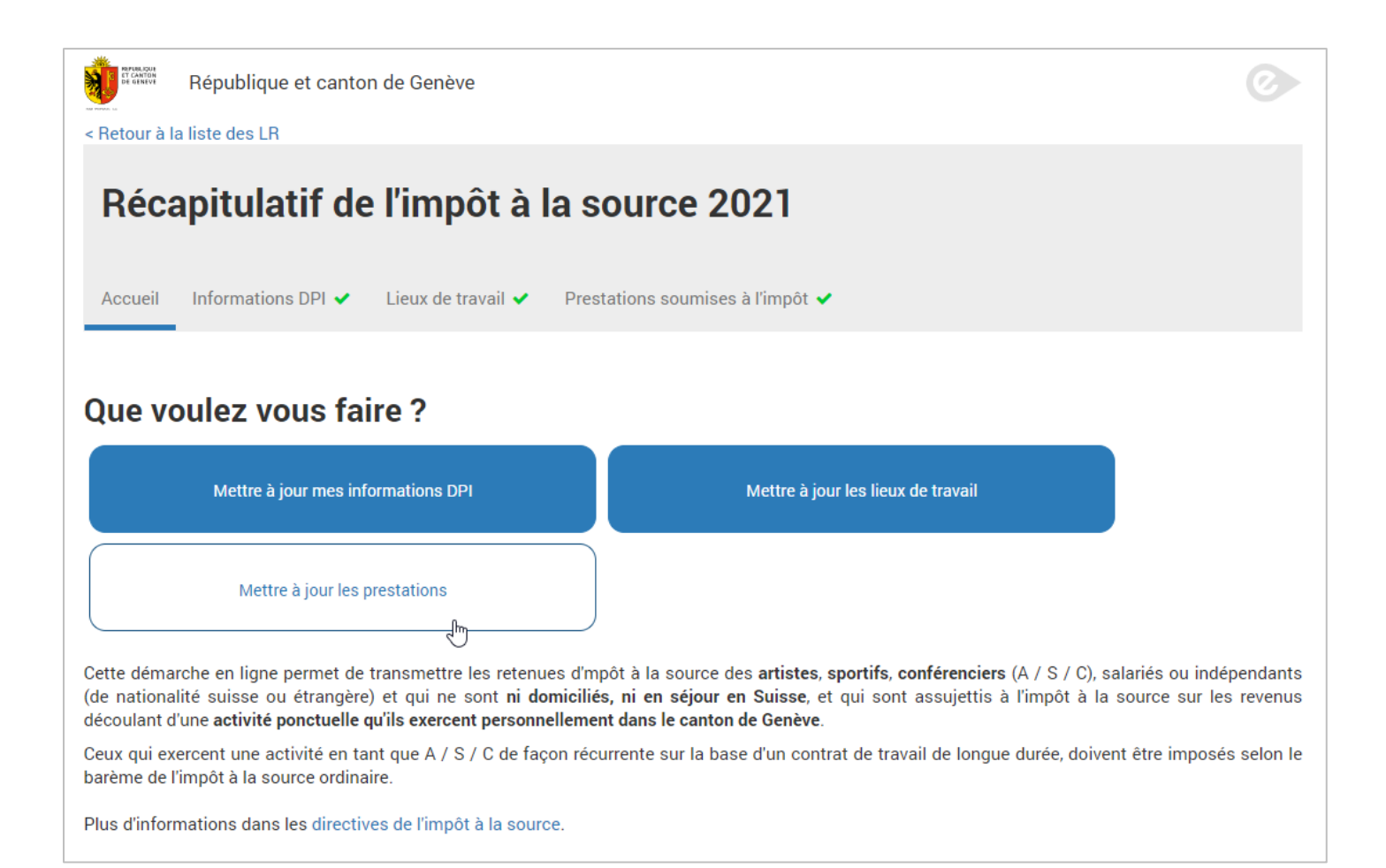

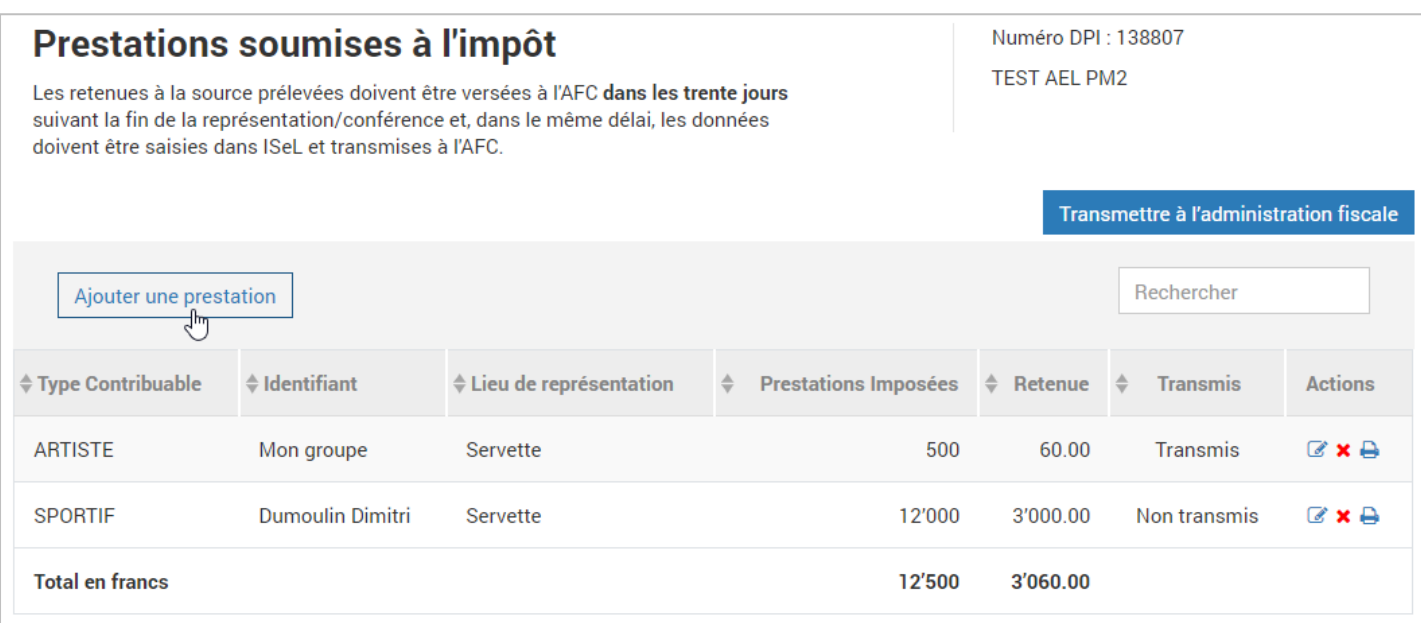

#### Sélectionner le Type de contribuable.

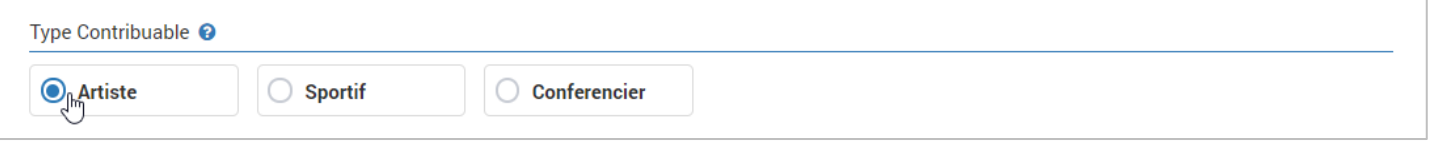

Les artistes, sportifs, conférenciers (A / S / C), salariés ou indépendants (de nationalité suisse ou étrangère) et qui ne sont ni domiciliés, ni en séjour en Suisse, sont assujettis à l'impôt à la source sur les revenus découlant d'une activité ponctuelle qu'ils exercent personnellement dans le canton de Genève.

Ceux qui exercent une activité en tant que A / S / C de façon récurrente sur la base d'un contrat de travail de longue durée, doivent être imposés selon le barème de l'impôt à la source ordinaire et ne doivent donc pas être déclaré par cette prestation.

Saisir les données personnelles de la personne ou du groupe.

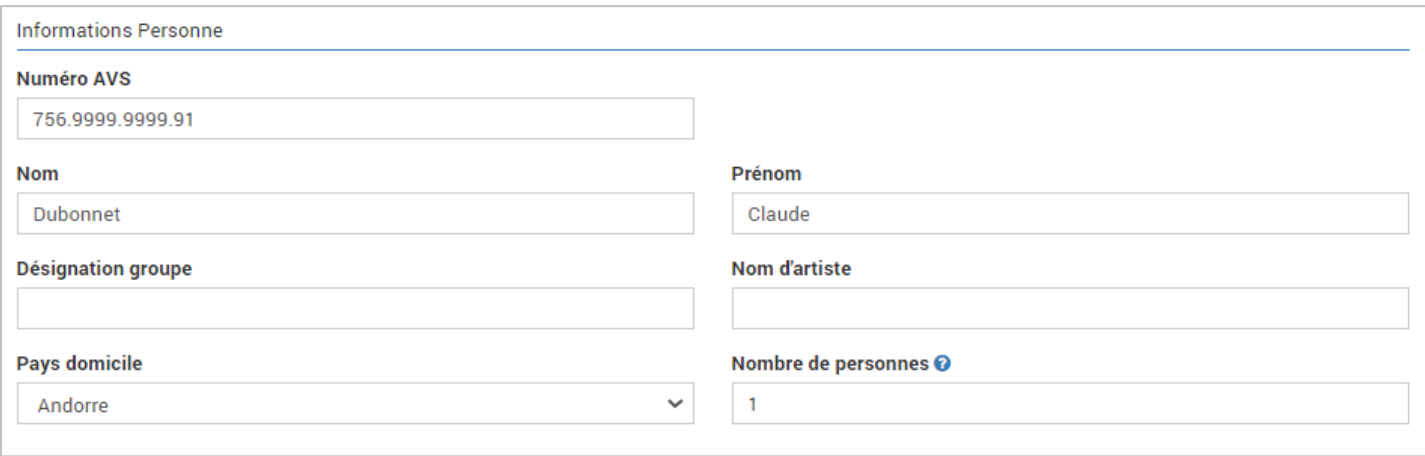

Saisir la période de représentation, le lieu ainsi que le nombre de jour de représentation effectués durant la période.

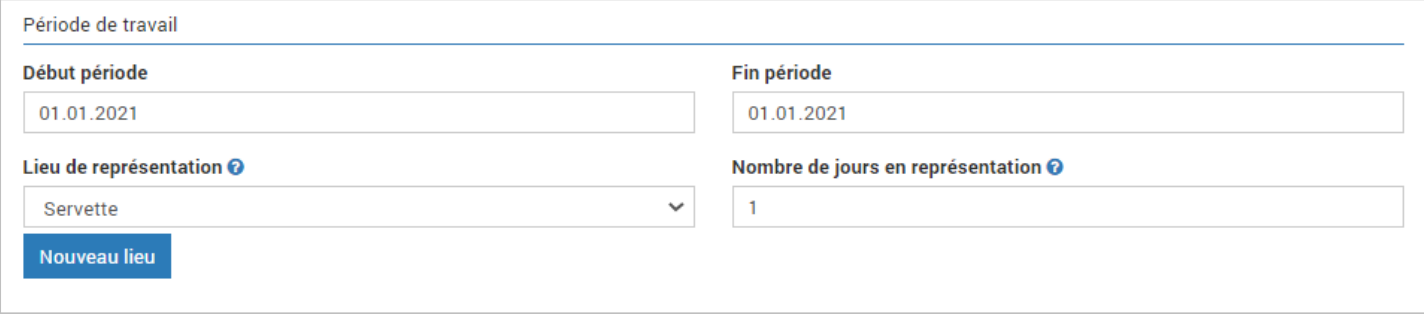

Saisir les prestations brutes créditées et sélectionner frais forfaitaires si ces derniers s'appliquent. Le système calcule le gain journalier et la retenue d'impôt à la source.

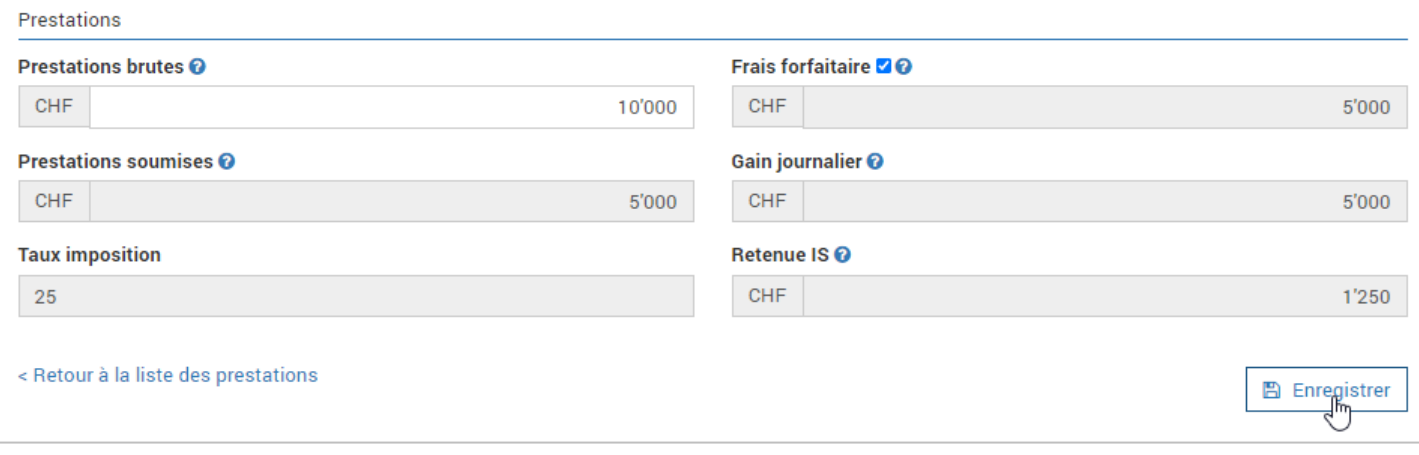

Cliquer sur Enregistrer.

### <span id="page-22-0"></span>Transmettre les prestations ASC à l'administration fiscale

Une fois les prestations saisies, elles figurent dans le tableau récapitulatif avec le statut Non transmis.

Cliquer sur Transmettre à l'administration fiscale.

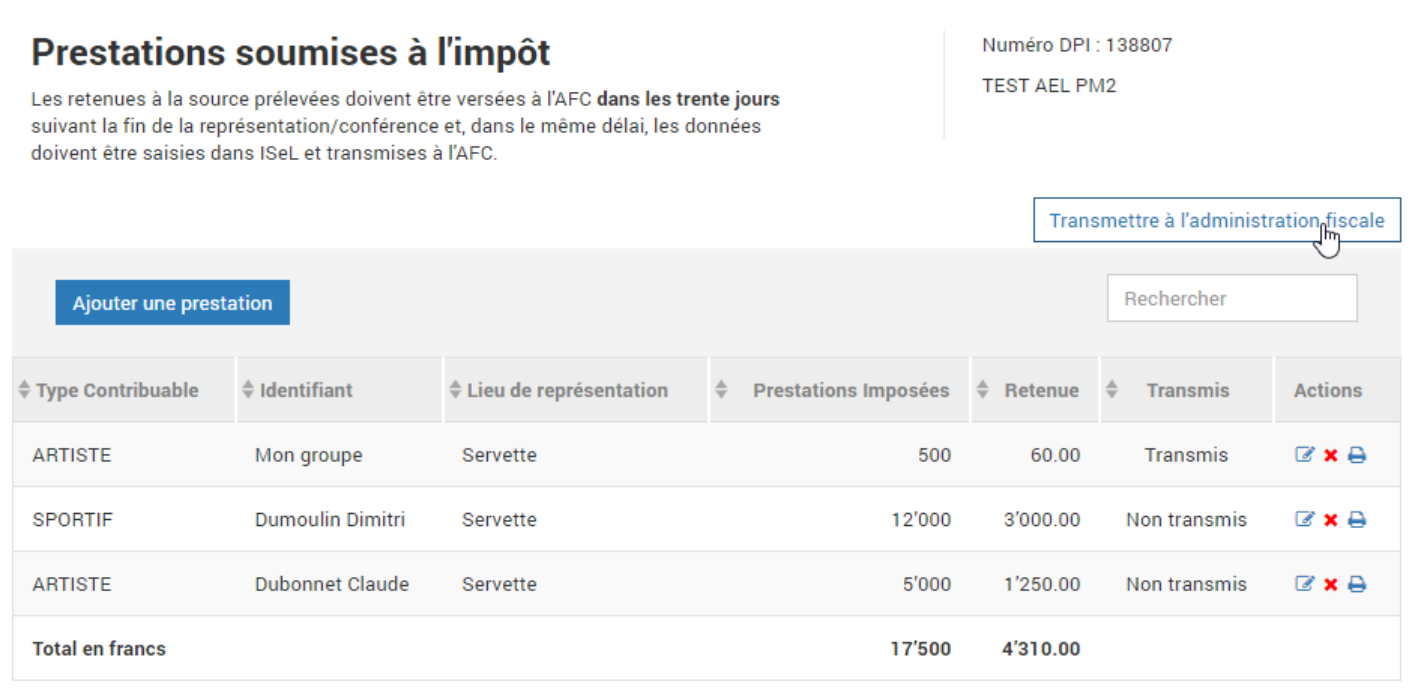

Un récapitulatif de l'ensemble des retenues de l'année est présenté.

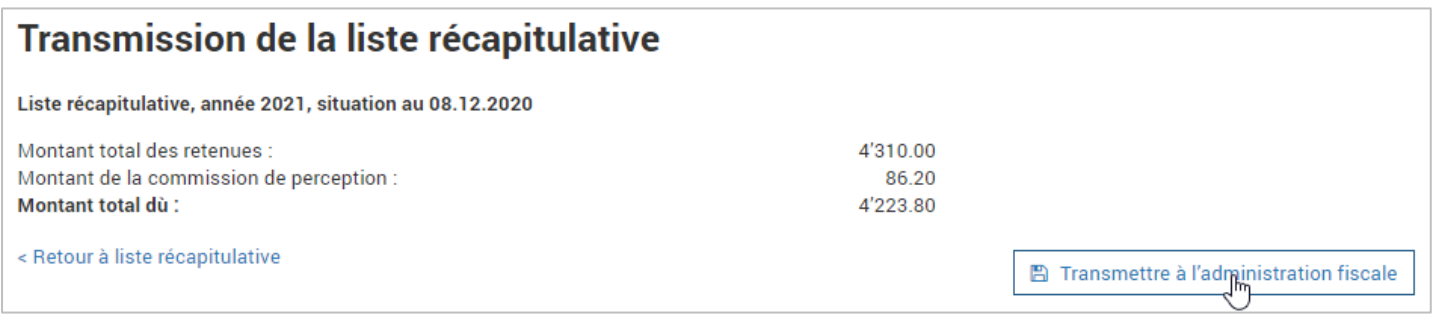

Confirmer la transmission en cliquant sur Transmettre à l'administration.

Une quittance est présentée, votre transmission est enregistrée.

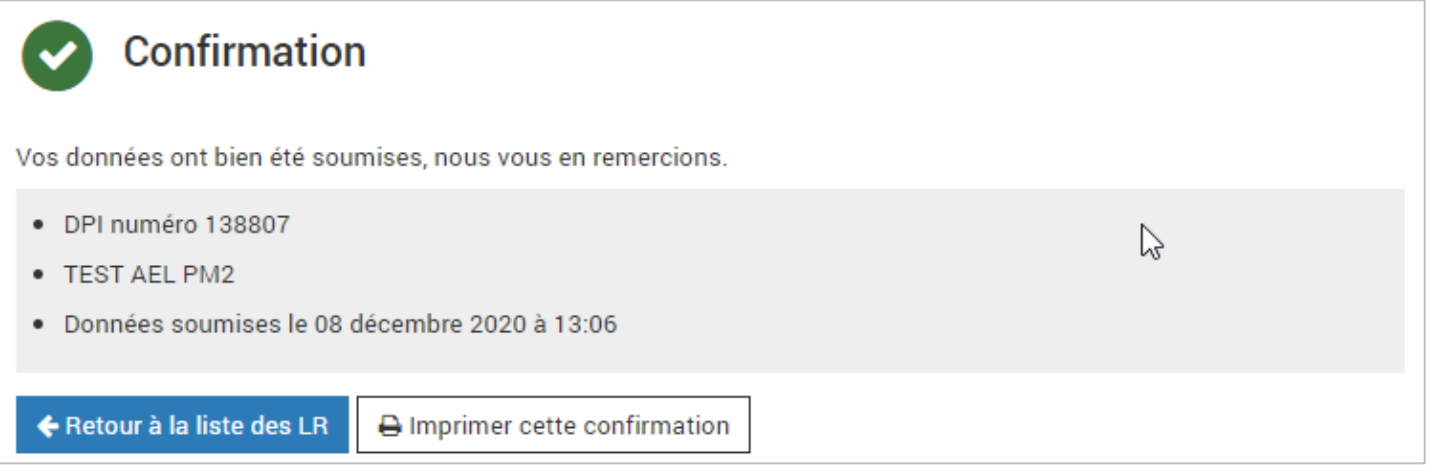

## Déposer un fichier xml

<span id="page-23-0"></span>Consulte[z notre page d'information sur ge.ch.](https://www.ge.ch/node/21413)

## En savoir plus

<span id="page-24-0"></span>Consultez notre dossier sur l[a révision de l'impôt à la source.](https://www.ge.ch/dossier/revision-impot-source-2021)

Département des finances, des ressources humaines et des affaires extérieures Administration fiscale cantonale